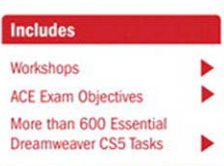

Step-by-Step Tasks in Full Color

#### Adobe<sup>®</sup>

# **Dreamweaver CS5 SOBOOD Demand**

What you need, when you need it!

Steve Johnson, Perspection, Inc.

QUe:

#### **Adobe® Dreamweaver® CS5 On Demand**

#### **Copyright © 2010 by Perspection, Inc.**

All rights reserved. No part of this book shall be reproduced, stored in a retrieval system, or transmitted by any means, electronic, mechanical, photocopying, recording, or otherwise, without written permission from the publisher. No patent liability is assumed with respect to the use of the information contained herein. Although every precaution has been taken in the preparation of this book, the publisher and author assume no responsibility for errors or omissions. Nor is any liability assumed for damages resulting from the use of the information contained herein.

Library of Congress Cataloging-in-Publication Data is on file

ISBN-13: 978-0-7897-4444-9 ISBN-10: 0-7897-4444-9

Printed and bound in the United States of America First Printing: April 2010 13 12 11 10 4 3 2 1

Que Publishing offers excellent discounts on this book when ordered in quantity for bulk purchases or special sales.

For information, please contact: U.S. Corporate and Government Sales

1-800-382-3419 or corpsales@pearsontechgroup.com

For sales outside the U.S., please contact: International Sales

1-317-428-3341 or International@pearsontechgroup.com

#### **Trademarks**

All terms mentioned in this book that are known to be trademarks or service marks have been appropriately capitalized. Que cannot attest to the accuracy of this information. Use of a term in this book should not be regarded as affecting the validity of any trademark or service mark.

Adobe, the Adobe logo, Acrobat, Bridge, Device Central, Dreamweaver, Extension Manager, Flash, InDesign, Illustrator, PageMaker, Photoshop, Photoshop Elements, and Version Cue are registered trademarks of Adobe System Incorporated. Apple, Mac OS, and Macintosh are trademarks of Apple Computer, Inc. Microsoft and the Microsoft Office logo are registered trademarks of Microsoft Corporation in the United States and/or other countries.

#### **Warning and Disclaimer**

Every effort has been made to make this book as complete and as accurate as possible, but no warranty or fitness is implied. The authors and the publishers shall have neither liability nor responsibility to any person or entity with respect to any loss or damage arising from the information contained in this book.

#### **Publisher**

Paul Boger

**Associate Publisher** Greg Wiegand

**Acquisitions Editor** Laura Norman

**Managing Editor** Steve Johnson

**Author** Steve Johnson

**Editor** Adrian Hyde

**Page Layout** James Teyler

**Interior Designers** Steve Johnson Marian Hartsough

**Photographs** Tracy Teyler

**Indexer** Katherine Stimson

**Proofreader** Adrian Hyde

**Team Coordinator** Cindy Teeters

# **[Introduction](#page--1-0)**

Welcome to Adobe Dreamweaver CS5 On Demand, a visual quick reference book that shows you how to work efficiently with Dreamweaver CS5. This book provides complete coverage of basic to advanced Dreamweaver skills.

### **How This Book Works**

You don't have to read this book in any particular order. We've designed the book so that you can jump in, get the information you need, and jump out. However, the book does follow a logical progression from simple tasks to more complex ones. Each task is presented on no more than two facing pages, which lets you focus on a single task without having to turn the page. To find the information that you need, just look up the task in the table of contents or index, and turn to the page listed. Read the task introduction, follow the stepby-step instructions in the left column along with screen illustrations in the right column, and you're done.

### **What's New**

If you're searching for what's new in Dreamweaver CS5, just look for the icon: **New!**. The new icon appears in the table of contents and throughout this book so you can quickly and easily identify a new or improved feature in Dreamweaver CS5. A complete description of each new feature appears in the New Features guide in the back of this book.

### **Keyboard Shortcuts**

Most menu commands have a keyboard equivalent, such as Ctrl+P (Win) or  $\circ$  +P (Mac), as a quicker alternative to using the mouse. A complete list of keyboard shortcuts is available on the Web at <www.perspection.com>.

### **How You'll Learn**

**How This Book Works What's New Keyboard Shortcuts Step-by-Step Instructions Real World Examples Workshops Adobe Certified Expert Get More on the Web**

### **Step-by-Step Instructions**

This book provides concise stepby-step instructions that show you "how" to accomplish a task. Each set of instructions includes illustrations that directly correspond to the easy-to-read steps. Also included in the text are timesavers, tables, and sidebars to help you work more efficiently or to teach you more in-depth information. A "Did You Know?" provides tips and techniques to help you work smarter, while a "See Also" leads you to other parts of the book containing related information about the task.

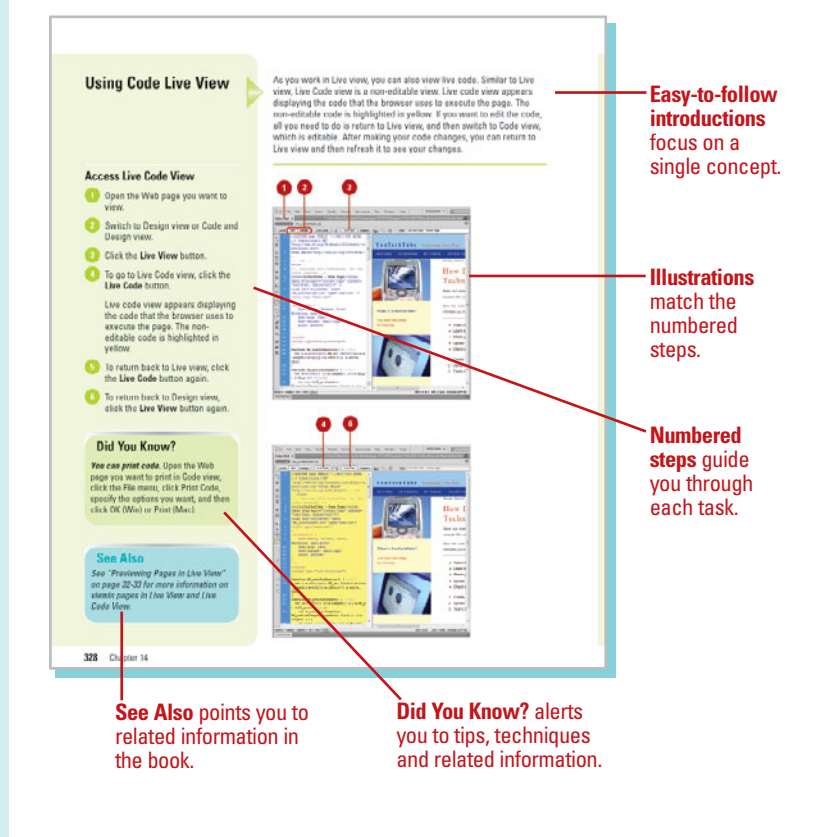

## **Real World Examples**

This book uses real world example files to give you a context in which to use the task. By using the example files, you won't waste time looking for or creating sample files. You get a start file and a result file, so you can compare your work. Not every topic needs an example file, such as changing options, so we provide a complete list of the example files used throughout the book. The example files that you need for project tasks along with a complete file list are available on the Web at [www.perspection.com.](www.perspection.com)

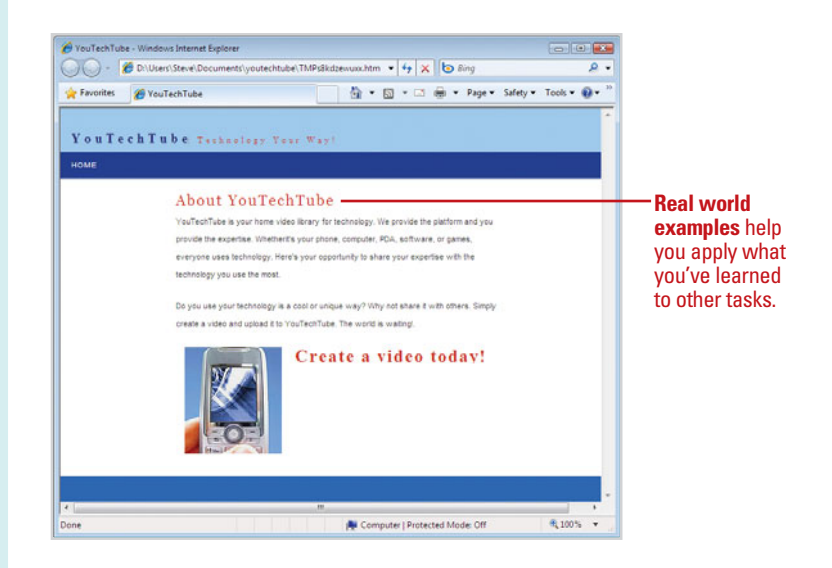

### **Workshops**

This book shows you how to put together the individual step-bystep tasks into in-depth projects with the Workshop. You start each project with a sample file, work through the steps, and then compare your results with a project results file at the end. The Workshop projects and associated files are available on the Web at [www.perspection.com.](www.perspection.com)

### **Adobe Certified Expert**

This book prepares you fully for the Adobe Certified Expert (ACE) exam for Adobe Dreamweaver CS5. Each Adobe Certified Expert certification level has a set of objectives, which are organized into broader skill sets. To prepare for the certification exam, you should review and perform each task identified with an ACE objective to confirm that you can meet the requirements for the exam. Information about the ACE program is available in the back of this book. The Adobe Certified Expert objectives and the specific pages that cover them are available on the Web at [www.perspection.com.](www.perspection.com)

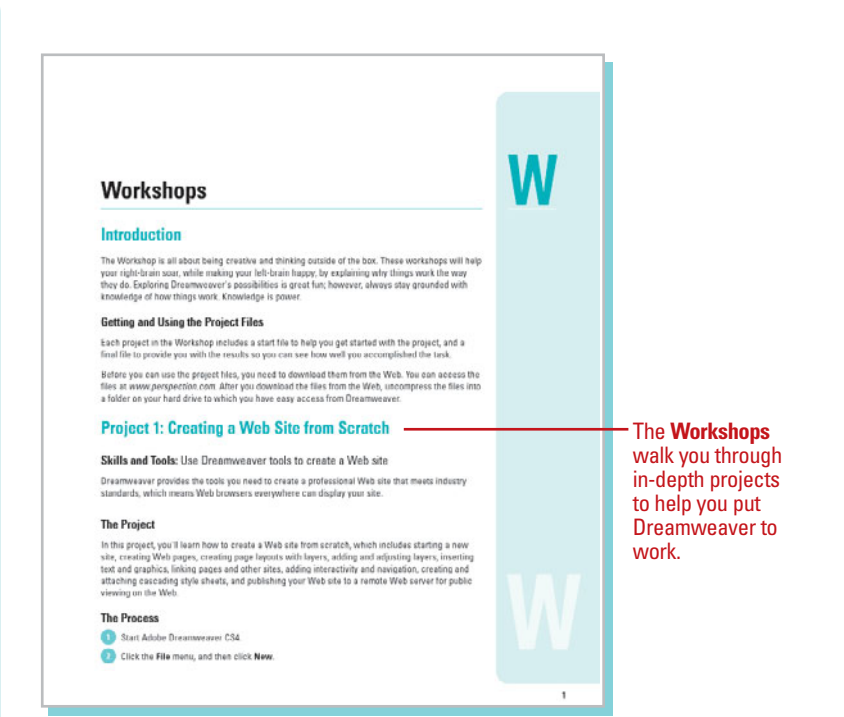

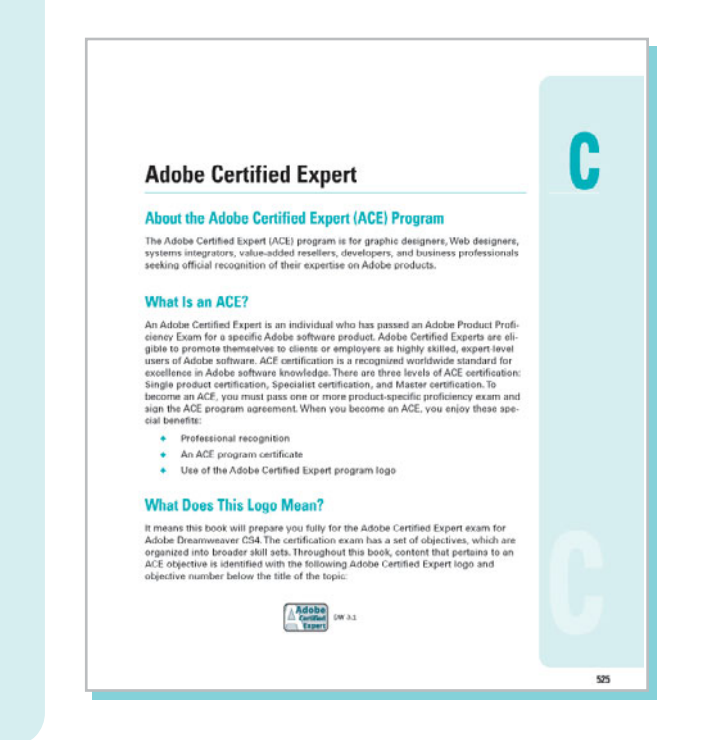

### **Get More on the Web**

In addition to the information in this book, you can also get more information on the Web to help you get up to speed faster with Dreamweaver CS5. Some of the information includes:

### **Transition Helpers**

◆ Only New Features. Download and print the new feature tasks as a quick and easy guide.

### **Productivity Tools**

◆ Keyboard Shortcuts. Download a list of keyboard shortcuts to learn faster ways to get the job done.

### **More Content**

- ◆ Photographs. Download photographs and other graphics to use in your Dreamweaver documents.
- ◆ More Content. Download new content developed after publication.

You can access these additional resources on the Web at [www.perspection.com.](www.perspection.com)

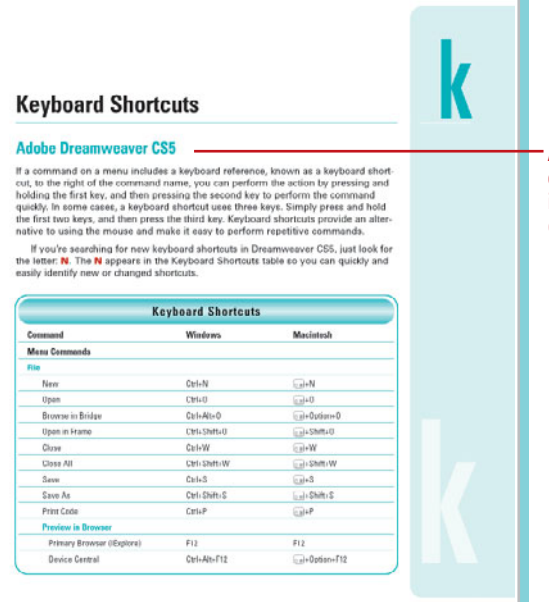

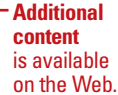

#### **Working Together with Adobe Programs** What You'll Do-**Additional** Introduction Involvements are designed to work together as you can<br>hold be programs are designed to such the parameter as<br>fact, the Addele programs share needs and centure fact, the Addele programs share needs and fantures for your<br>mos **content** Explore Adobe Programs is available **Explore Adobe Dridge** on the Web. Cet Started with Adaba Reiden **Get Photos from a Digital Camera** wer rootes from a vigital vaniera<br>Work with Raw Images from a Digital<br>Camera Work with Images Using Adobe Dridge **Set Preferences in Adobe Rridge** Automate Tasks in Adobe Bridge detections and a program that liets you view, open, much added that the space in the space of the space and the space of the space of the space of the space of the space of the space of the space of the space of the space Use Mini Bridge Explore CS Live Services Share My Screen **Review CS Documents Explore Adobe Device Central** and group files: edit metadata: rotate images: create web galleries and contact sheets; and run batch commands. You can<br>also import files from your digital camera and view file infor-Chock Content Using Adobe Device mation and metadata. **Use Adobe Extension Manager**

 $\mathbf{1}$ 

# <span id="page-6-0"></span>**[Viewing the HTML Behind](#page--1-1) the Page**

### **Introduction**

In the world of the Internet, the graphics, text, animation, and all the "stuff" that the visitor sees displayed in their browser is the front end of a Web page, and the power behind the page is the HTML code. The HTML code sits quietly behind the scenes, letting the front end get all the credit; however, without the code, the Internet would fall apart. It's the cosmic glue that holds the whole thing together.

Designers, like myself, remember when there were no graphical design interfaces (like Dreamweaver), and all Web pages were designed code line, by tedious code line. I remember working by candlelight into the wee hours of the morning, until I thought my head was going to burst… okay, so maybe I didn't use candles, but it was a lot of painstaking work. Although Dreamweaver changed all of that with its intuitive graphical design interface, the code is still there. However, we're not the ones doing the coding, Dreamweaver is… and isn't that nice?

### **What You'll Do**

**14**

Use the Tag Inspector and Chooser<br>
Open Related Files<br>
Navigate to Related Code<br>
Set Site Specific Code Hints<br>
Set Code Hint Preferences<br>
Set Code Format Preferences<br>
Set Code Rewriting Preferences<br>
Set Code Color Preferen **Understand HTML Use the Reference Panel Use Code View Use Live Code View Set Code View Options Enter HTML Code Use Code Hints Work with HTML Head Tags Insert HTML Comments Use the Coding Toolbar Use Quick Tag Editor Use the Tag Inspector and Chooser Open Related Files Navigate to Related Code Set Site Specific Code Hints Set Code Hint Preferences Set Code Format Preferences Set Code Rewriting Preferences Set Code Color Preferences**

### <span id="page-7-0"></span>**[Understanding HTML](#page--1-0)**

HTML stands for the HyperText Markup Language. HTML code is the major language of the Internet's World Wide Web. Web sites and Web pages are written in HTML code. With HTML code and the World Wide Web, you have the ability to bring together text, pictures, sounds, and links... all in one place! HTML code files are plain text files, so they can be composed and edited on any type of computer... Windows, Mac, UNIX, whatever.

HTML documents look a lot like word processing documents. You can have text that's bold and italicized, larger and smaller, or it can look typewritten. The HTML code might look something like this:

You can have <b>bold</b> and <i>italicized</i>, <font size=+2>Larger</font> and <font size=-2>Smaller</font>, or it could look <tt>typewritten</tt>.

Most HTML code is enclosed within braces < >, and when you place the code between the braces it's said to be a tag. An HTML tag is code inserted in a document that specifies how the document, or a portion of the document, should be formatted. For example, the <b> tag is saying to start bold text, and the  $\langle$ b tag is saying to stop bold text. The tag with the slash (/) is known as the closing tag. Many opening tags require a following closing tag, but not all do. Tags make up the entire structure of an HTML document.

HTML files are just normal text files; they usually have the extension of .htm, .html, or .shtml. HTML documents have two parts, the head and the body. The body is the larger part of the document, as the body of a letter you would write to a friend. The head of the document contains the document's title and similar information, and the body contains most everything else.

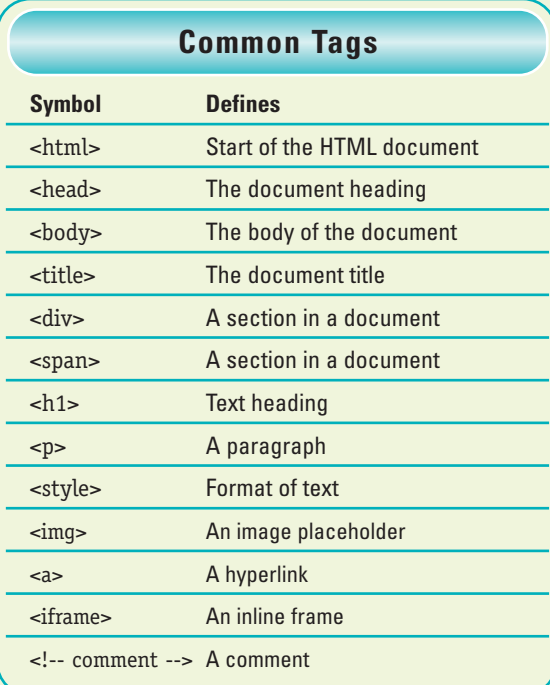

Here's an example of a basic HTML document:

 $\text{thm}$ 

<head><title>Title goes here</title></head><br/>>body>Body goes here</body>

</html>

You may find it easier to read if you add extra blank lines such as follows...

<html> <head> <title>Title goes here</title> </head> <body> Body goes here

- </body>
- </html>

<span id="page-8-0"></span>Extra spaces and line breaks (blank lines) are ignored when the HTML is interpreted (displayed) by a Web browser, such as Microsoft Explorer or Apple Safari... so add them if you wish.

When working with HTML code, it's all about the tags. The HTML tags instruct the text how to look and how it's formatted. In addition, tags control graphics, animation, in short… everything. For example the following uses the <b> or bold tag:

The cow jumped <b>OVER</b> the moon.

When displayed within a browser it would look like this:

The cow jumped **OVER** the moon.

The start tag <b> instructs the text following the tag to use boldface; the end tag  $\langle b \rangle$ instructs the text to stop boldface and return to normal.

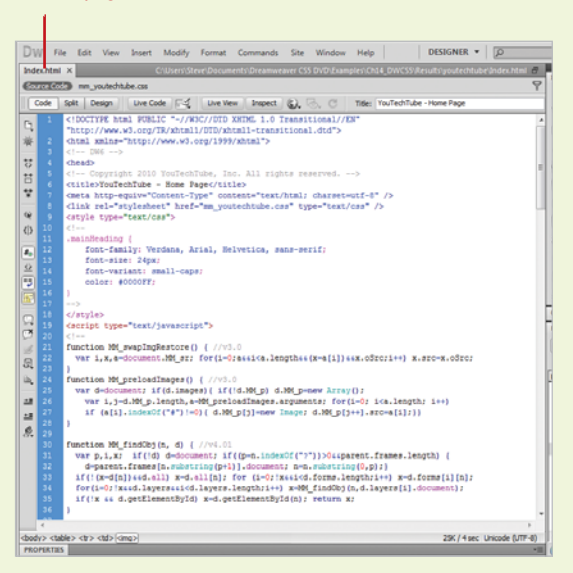

#### HTML page in Code view HTML page in Design mode

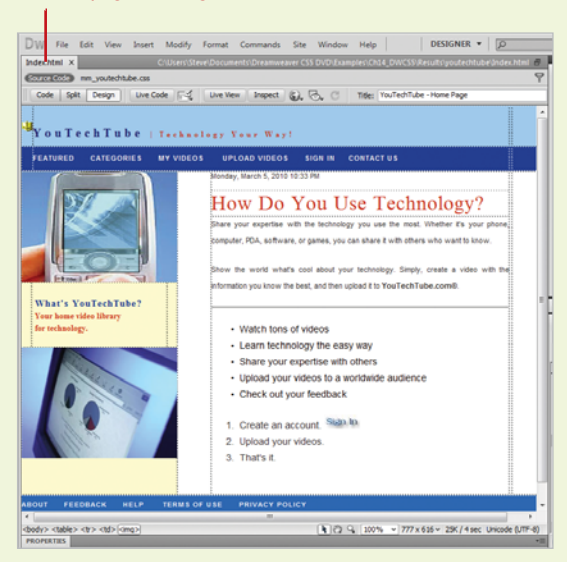

## <span id="page-9-0"></span>**[Using the Reference](#page--1-0) Panel**

It doesn't matter whether you're an experienced Web designer, or a newcomer to the field. Sooner or later you're going to need a bit of help, in the form of reference material. I'll admit that I'm a big reader… I love to read. I have a library full of books on creativity and design. Unfortunately, I can't carry all those books with me when I'm on a lecture tour. That's why one of my favorite features in Dreamweaver is the Reference panel. The Reference panel gives you instant (on screen) access to 10 O'Reilly reference manuals, 2 Adobe manuals, and a UseableNet Accessibility Reference. Now that's a lot of reading material, and instant information at your fingertips. For example, you're coding a page, and you need a bit more information on the HTML body tag… it's there, or you need a bit of help with the new syntax of XHTML… it's there. As a matter of fact, when you first open the Reference panel, the information displayed is based on the selected element on the active Web page.

#### **Access the Reference Panel**

- Open Dreamweaver (do not open a document).
- Click the **Window** menu, point to **Results**, and then click **Reference**. **2**
- Select information based on the following options: **3**
	- ◆ Click the **Select Book** list arrow to select from the list of available reference manuals.
	- ◆ Click the **Select Tag** list arrow to select from a list of available HTML tags.
	- ◆ Click the **Select Attribute** icon to choose from a list of available attributes for the selected tag.

The reader window displays the information based on your selections.

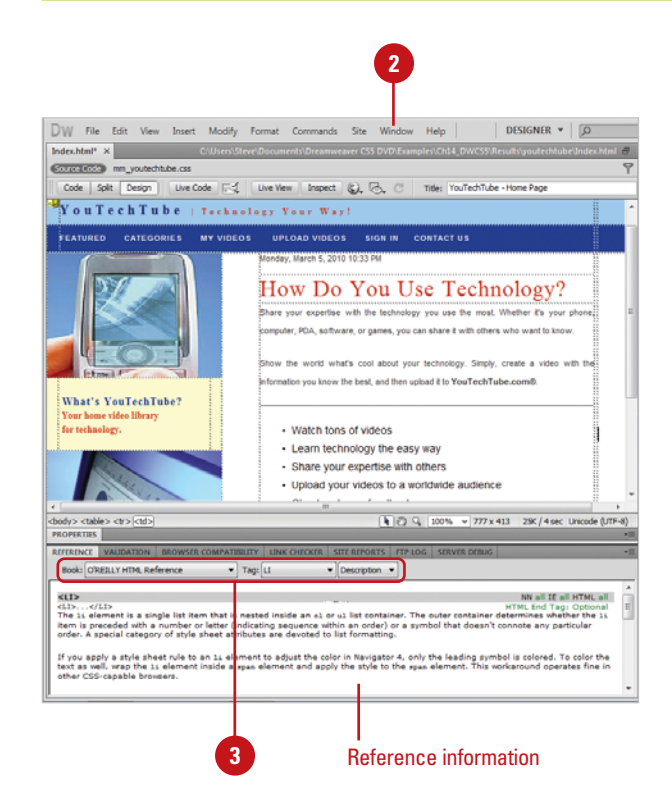

#### <span id="page-10-0"></span>**Access Specific Information**

- **1** Open the Web page you want to access specific information.
- Perform one of the following: **2**
	- ◆ **Code View.** Select a specific HTML tag, CSS style rule, or other HTML text.
	- ◆ **Split View.** Select an item in the Code pane or select an object or text in the Design pane.
	- ◆ **Design View.** Select an object, graphic, or portion of text.
- Select the element for which you want specific information. **3**
	- Press Shift+F1 (Shortcut for accessing the Reference panel).

The panel opens and displays information about the selected page element.

### **Did You Know?**

**4**

**You can search for tags, attributes, or text in code.** Click the Edit menu, click Find And Replace, specify the Find in document, select Source Code in the Search list arrow, enter the text you want to find, enter the replace text (optional), specify any options, and then click the Find or Replace buttons you want.

#### **You can save and reuse searches.**

Click the Edit menu, click Find And Replace, set the search criteria you want, click the Save Query button (the disk icon), navigate to the folder where you want to save the search, and then click Save. To reuse a search, click the Load Query button (the folder icon), navigate to the folder with the saved search query file, select it, click Open, and then use the Find or Replace buttons you want.

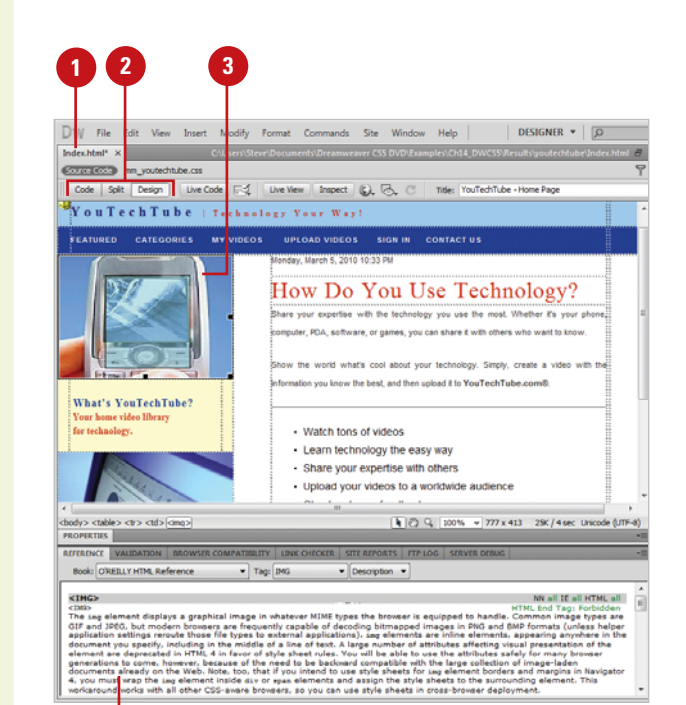

Reference information for the selected element

### <span id="page-11-0"></span>**[Using Code View](#page--1-0)**

Dreamweaver utilizes three document code views: Code and Design, Code, and Split Code. The Code and Design view gives you a look at the code and the visual design, the Code view gives you a straight look at the HTML code of your Web page, and the Split Code view gives you a multi-pane look at the HTML code. When you work in any of the code views, you're going back to the basics of Web design… the actual code that makes it all happen. Some designers never look at the code, and some designers claim that you can't be good at creating Web pages without knowing the code. To be honest, I'm in the second camp. I believe that to really understand the design of a Web page, you need to know how the code makes a page function.

#### **Access the Code View**

- Open the Web page you want to view code.
- Access the Code view using one of the following methods: **2**
	- ◆ **Code and Design View. Click** the **View** menu, and then click **Code and Design**, or click the **Split View** button on the document window.
	- ◆ **Code View.** Click the **View** menu, and then click **Code**, or click the **Code View** button on the document window.
	- ◆ **Split Code View.** Click the **View** menu, and then click **Split Code**.

The document view changes to display the current page code.

To change the placement of content in a split screen, click the **View** menu, and then click **Split Vertically** (horizontal when unchecked), or **Design View on Left** or **Design View on Top**. **3**

#### **Did You Know?**

**You can adjust the size of the panes in** *Split view.* Drag the splitter bar located between the two panes.

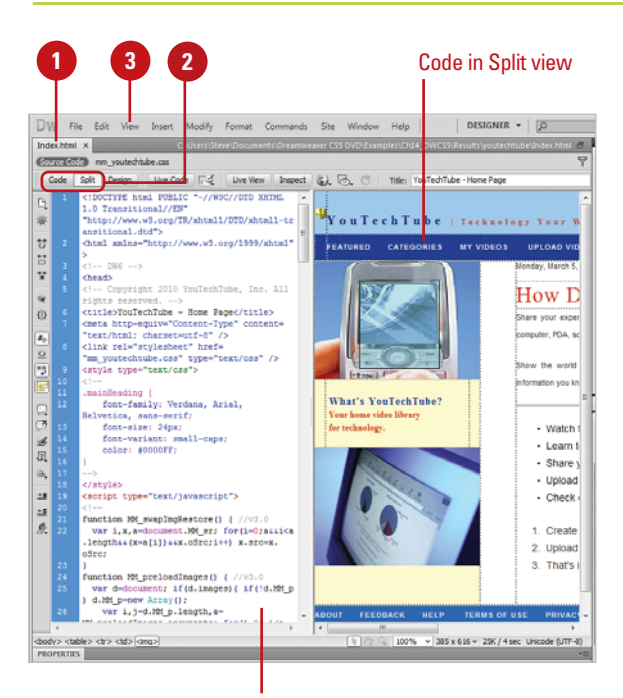

Split views appear vertically by default.

#### <span id="page-12-0"></span>**View Code in a Separate Window Using Code Inspector**

- Open the Web page you want to view code.
- Click the **Window** menu, and then click **Code Inspector**. **2**
- Use the toolbar to select from the following options: **3**
	- ◆ **File Management.** Get, put, check in or check out a file.
	- ◆ **Preview/Debug In Browser.** Preview or debug the file in a browser or Device Central.
	- ◆ **Refresh Design View.** Refreshes Design view to reflect code changes in Code view.
	- ◆ **Reference.** Opens the Reference panel.
	- ◆ **Code Navigation.** Allows you to move quickly in the code.
	- ◆ **View Options.** Allows you to change the way code appears in Code view.
- When you're done, click the **Close** button. **4**

### **Did You Know?**

**You can use the coder-oriented workspace.** The workspace displays the panel groups docked on the left side of the main window, and the Document window appears in Code view. The Properties panel is collapsed. Click the Window menu, point to Workspace Layout, and then click Coder.

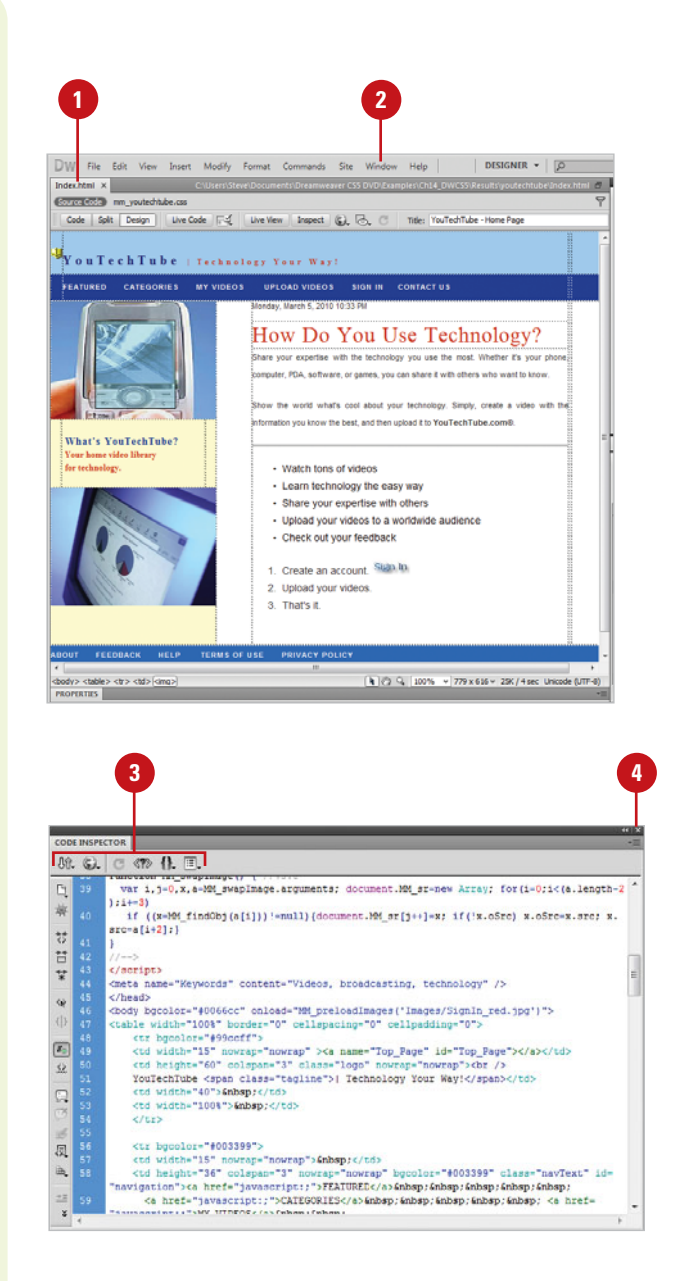

### <span id="page-13-0"></span>**[Using Code Live View](#page--1-2)**

As you work in Live view, you can also view live code. Similar to Live view, Live Code view is a non-editable view. Live code view appears displaying the code that the browser uses to execute the page. The non-editable code is highlighted in yellow. If you want to edit the code, all you need to do is return to Live view, and then switch to Code view, which is editable. After making your code changes, you can return to Live view and then refresh it to see your changes.

#### **Access Live Code View**

- Open the Web page you want to view.
- Switch to Design view or Code and Design view. **2**
- Click the **Live View** button. **3**

**4**

To go to Live Code view, click the **Live Code** button.

Live code view appears displaying the code that the browser uses to execute the page. The noneditable code is highlighted in yellow.

- To return back to Live view, click the **Live Code** button again. **5**
- To return back to Design view, click the **Live View** button again. **6**

### **Did You Know?**

**You can print code.** Open the Web page you want to print in Code view, click the File menu, click Print Code, specify the options you want, and then click OK (Win) or Print (Mac).

#### **See Also**

See "Previewing Pages in Live View" on page 32-33 for more information on viewing pages in Live View and Live Code View.

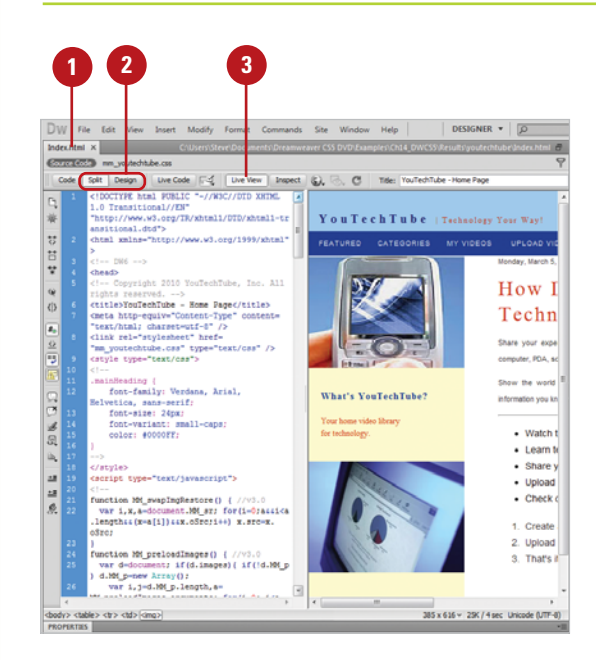

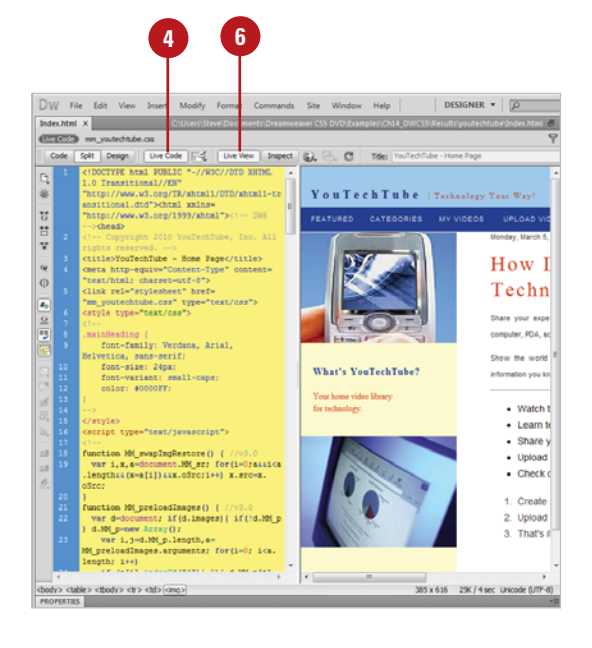

## <span id="page-14-0"></span>**[Setting Code View](#page--1-0) Options**

You can select Code view options to change the way code appears in Code view. When you select the Code View Options command on the View menu or use individual buttons on the Code toolbar, you can set options to set word wrapping, display line numbers, hide characters, highlight invalid code, color code, indent code automatically, and display syntax error alerts in the Info bar.

#### **Use Code View Options**

- Open the Web page you want to **1 1 2** view code.
- Switch to the Code view.
- Click the **View** menu, point to **Code 3 View Options**, and then select from the following options:
	- ◆ **Word Wrap.** Forces the HTML code to wrap, based on the width of the Code view window.
	- ◆ Line Numbers. Displays line numbers to the left of the HTML code.
	- ◆ **Hidden Characters.** Displays hidden code elements, such as tabs and character returns.
	- ◆ **Highlight Invalid Code.** Highlights any code that Dreamweaver considers incorrect.
	- ◆ **Syntax Coloring.** Colorizes the HTML code, to visibly separate it from the text.
	- ◆ **Auto Indent.** Automatically indents the HTML code to aid in readability.
	- ◆ **Syntax Error Alerts in Info Bar.** Displays syntax code error alerts in the Info bar.

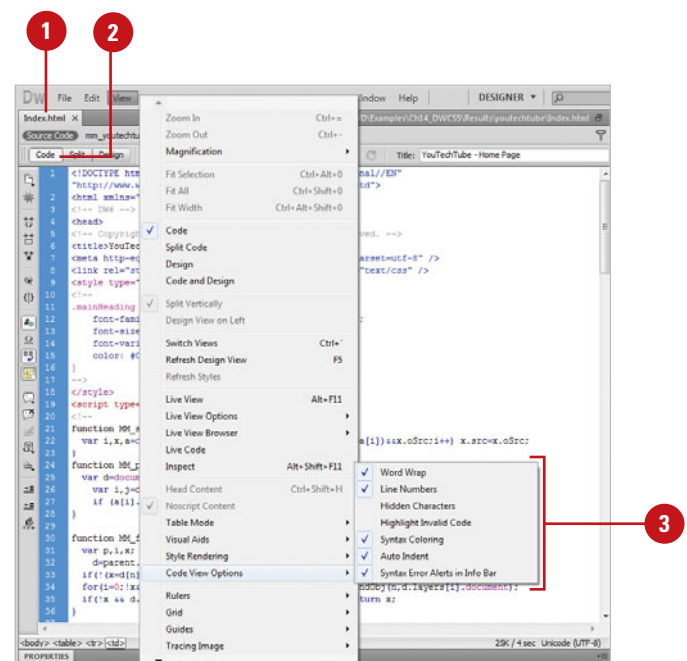

## <span id="page-15-0"></span>**[Entering HTML Code](#page--1-2)**

You can enter HTML code in Code view like you are typing text into a word processor. However, when you type HTML code, it uses a specific structure and layout. As you type, the Code Hints popup menu appears to help you enter correct HTML code tag names, attributes, and values as you type code in Code view or the Quick Tag Editor. For example, when a tag requires the selection of a color, Dreamweaver displays a color palette. When a font is required, a font list is automatically displayed, and when a file is required a browse button magically appears allowing you to select and insert the file. If a page does contain invalid code, it appears in Design view and optionally highlights in Code view. When you select the invalid code, the Properties panel displays information as to why the code is invalid and steps to fix it.

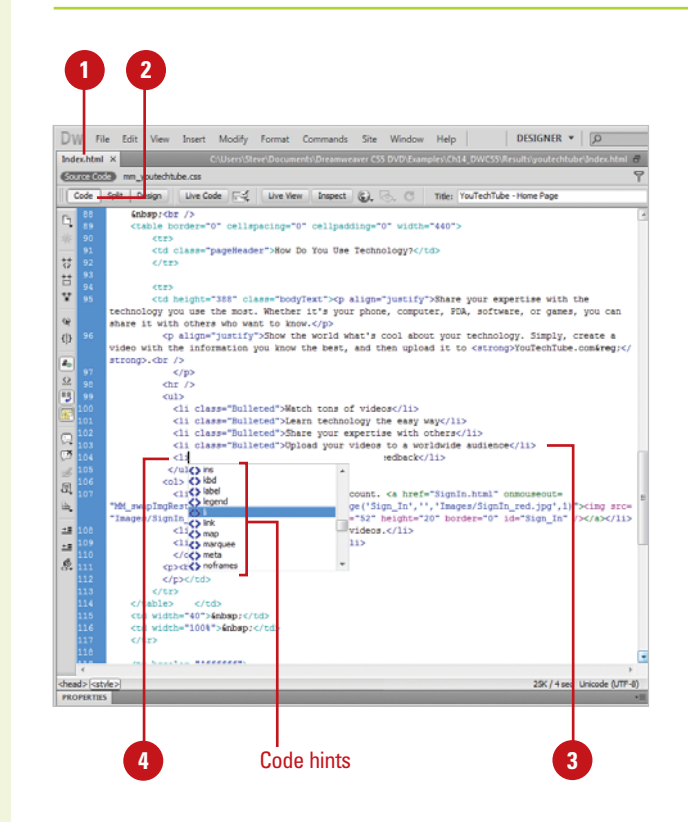

#### **Enter HTML in Code View**

- Open the Web page you want to view code.
- Switch to the Code view. **2**

**3**

- Click to the right of a tag and press Enter to create a space between the opening and closing body tag.
- Enter the HTML code you want on the new line. **4**
	- ◆ **Code Hints**. When you type the left brace "<" the Code Hints popup menu appears, listing all possible HTML codes. Begin entering in the code name, and Code Hints will display the correct code. Double-click it or select it and press Enter (Win) or Return (Mac) to add the tag.

#### **TIMESAVER** Press

Control+Spacebar to display a Code Hints popup menu or press Esc to close the Code Hints menu.

- To indent the selected code, press Tab; to outdent the selected code, press Shift+Tab. **5**
- To add a closing tag, type a left brace and forward slash "</", and Dreamweaver will automatically insert the correct closing tag. **6**
- To remove a tag, right-click in the tag, and then click **Remove Tag**. **7**

### <span id="page-16-0"></span>**[Using Code Hints](#page--1-0)**

Code hints makes it easy to insert and edit code accurately in a variety of languages. Dreamweaver supports code hinting for the following languages and technologies: HTML, CSS, DOM, JavaScript, Ajax, Spry, Adobe ColdFusion, JSP, PHP (**New!** for functions, variables, and classes and tooltip help), MySQL, ASP JavaScript, ASP VBScript, ASP.NET C#, and ASP.NET VB. As you start to type code for a particular code type, the Code Hints popup menu appears to help you enter it correctly. When you type a right angle bracket (<), code hint displays HTML tag names. When you type a period (dot operator) after an object, code hint displays JavaScript code possibilities. Dreamweaver also provides code hinting for your own or third-party custom JavaScript classes that are not built in to the language. If Dreamweaver detects problems with your code, code hints doesn't always work properly. Use the Syntax Error Information Bar to help you fix the code problems.

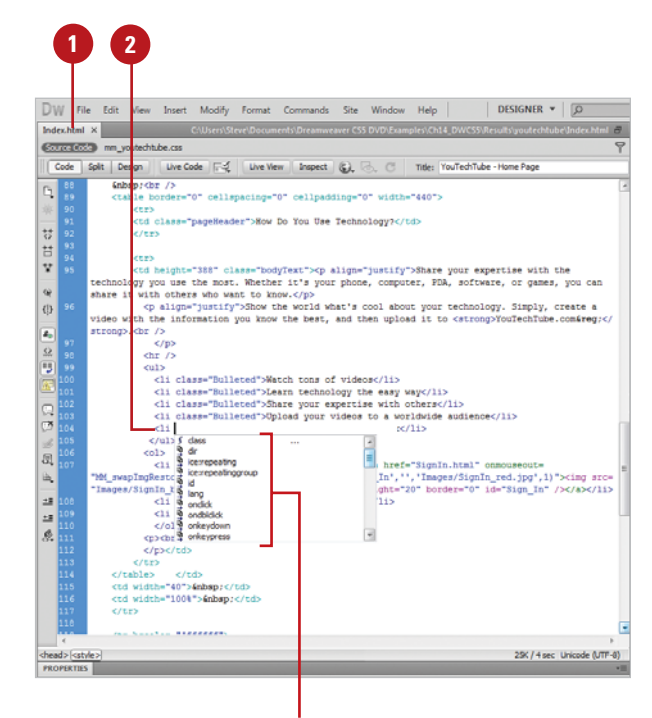

Code hints

#### **Use Code Hints**

- Open the Web page you want to view code.
- **Place the insertion point where** you want to add code. **2**
- Start to type the code you want or press Control+Spacebar to manually display the code hints popup menu. **3**
- Scroll through the list by using the scroll bar or pressing the Up Arrow and Down Arrow keys. **4**
- To insert a code hint, double-click an item, or select it and then press Enter (Win) or Return (Mac). **5**
	- ◆ Press Backspace (Win) or Delete (Mac) to dismiss the list of code hints.
- To edit code, delete the code, and then start typing what you want to use for code hints. **6**

#### **See Also**

See "Setting Code Hint Preferences" on page 344 for more information on setting options for code hints.

## <span id="page-17-0"></span>**[Working with HTML](#page--1-2) Head Tags**

#### **View and Insert Head Tags**

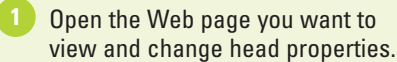

- To insert head tags, click the **Insert** menu, point to **HTML**, point to **Head Tags**, and then select the tag you want: Meta, Keywords, Description, Refresh, Base, or Link. **2**
- Enter the information or specify the options you want, and then click **OK**. **3**
- Click the **View** menu, and then click **Head Content. 4**

To edit an element, click one of the icons in the head section to select it, and then change the properties you want in the Properties panel. **5**

### **Did You Know?**

**You can check for balanced tags and braces.** In Code view, click to place the insertion point where you want to check, click the Edit menu, and then click Select Parent Tag or Balance Braces. You can select the commands again to check the next level out.

Each page contains information about the document in the head section. You can set the properties of head elements to control how your pages are identified on the Web by search browsers. You can insert the following head tags: meta, keywords, description, refresh, base, or link. A **meta** tag records information about the current page, such as encoding, author, copyright, or keywords. The **keywords** and **description** tags record information many search engines, such as Google or Yahoo, look for to create an index for your page for use in their search results databases. For the best results, specify a few descriptive keywords and a short description for a page. The **refresh** tag specifies the amount of time before the page is refreshed in a browser. The **base** tag sets the base URL that all document-relative paths in the page use. The **link** tag defines a relationship between the current page and another file. After you insert a head tag, you can always make changes and adjustments by using the head content, selecting the head element, and making changes in the Properties panel.

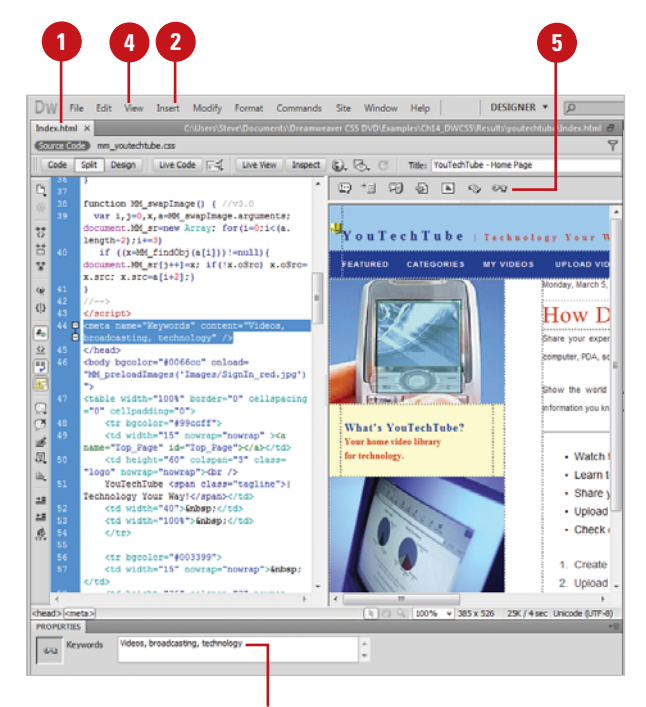

#### Edit keywords in the Properties panel

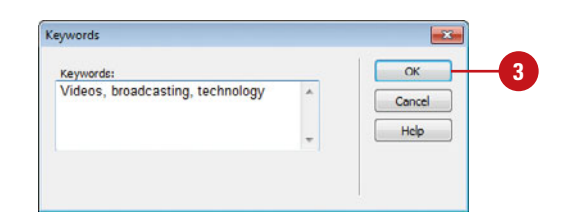

## <span id="page-18-0"></span>**[Inserting HTML](#page--1-0) Comments**

#### **Insert HTML Comments**

- Open the Web page you want to insert comments.
- **Click to place the insertion point** where you want to insert a comment (in Code or Design view). **2**
- Click the **Insert** menu, and then click **Comment**. **3**
- Type the comment you want. **4**
- **5** Click **OK** (in Design view).

#### **Did You Know?**

**You can change the code using the Selection submenu.** Select the code you want in Code view, right-click (Win) or control-click (Mac) it, point to Selection, and then click the selection command you want.

**You can copy and paste code.** Copy the code from Code view or from another program, click to place the insertion point in Code view where you want to paste the code, click the Edit menu, and then click Paste.

### **See Also**

See "Working with Invisible Elements" on page 88 for information on displaying comment markers in Design view.

If you're writing large sections of code or working with other people to develop a site, it's important to insert comments into your HTML code. An HTML comment is descriptive text that explains the purpose and process for the page's code. The comment text only appears in Code view; the information is for internal development purposes only. You can insert comments in Code view or Design view. After you insert a comment, you can edit it directly in Code view, or select the comment marker and make changes in the Properties panel.

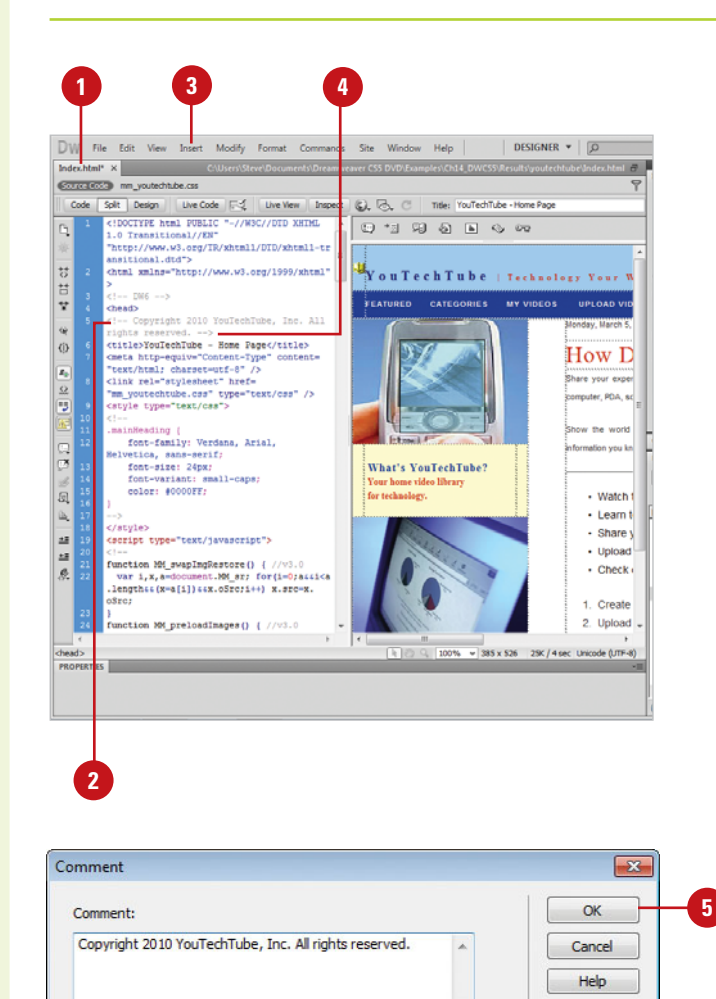

## <span id="page-19-0"></span>**[Using the Coding](#page--1-2) Toolbar**

#### **Use the Coding Toolbar**

- Open the Web page you want to view code.
- Switch to Code or Split view. **2**
- Click to place the insertion point in the code or select a block of code. **3**
- Click the button you want on the Coding toolbar: **4**
	- ◆ **Open Documents.** Displays a list of open documents. Click the one you want to open it.
	- ◆ **Show Code Navigator.** Displays the Code Navigator in the code.
	- ◆ **Collapse Full Tag.** Collapses the content between a set of opening and closing tags. You need to place the insertion point in the opening or closing tag.
	- ◆ **Collapse Selection.** Collapses the selected code.
	- ◆ **Expand All.** Restores all collapsed code.
	- ◆ **Select Parent Tag.** Selects the code tag immediately outside of the line with the insertion point.
	- ◆ **Balance Braces.** Selects the code tag and surrounding parentheses, braces, or square brackets of the line with the insertion point.
	- ◆ **Line Numbers.** Shows or hides the numbers at the beginning of each line of code.

When you switch to Code or Split view, the Coding toolbar appears along the left side of the Code view pane. The toolbar provides easy access to the most common coding related commands. If the Code view pane is not large enough, an expander arrow appears, which you click to access additional buttons. Some of the tools allow you to collapse and expand the content between a set of opening and closing tags, select tags, insert and remove comments, format code, and highlight invalid code.

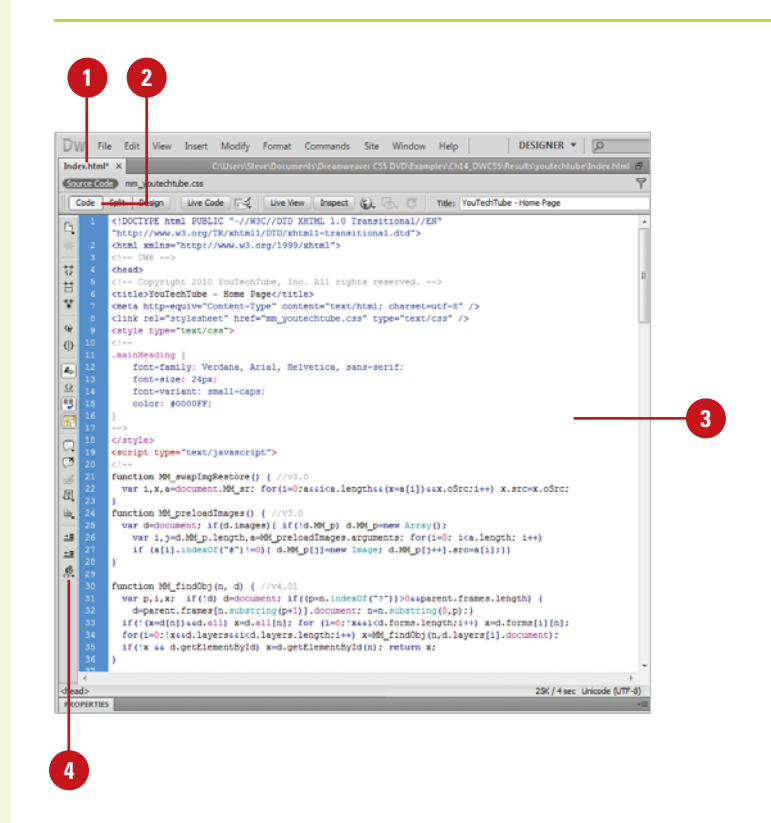

- <span id="page-20-0"></span>◆ **Highlight Invalid Code.** Highlights invalid code in yellow.
- ◆ **Syntax Error Alerts in Info Bar.** Displays syntax code error alerts in the Info bar.
- ◆ **Apply Comment.** Inserts comment tags around the selected code, or opens new comment tags.
- **Remove Comment. Deletes** comment tags from the selected code.
- ◆ Wrap Tag. Wraps selected code with the selected tag from the Quick Tag Editor.
- ◆ **Recent Snippets.** Inserts a recently used code snippet from the Snippets panel.
- ◆ **Move or Convert CSS.** Moves CSS to another location or converts inline CSS to CSS rules.
- ◆ **Indent Code.** Shifts the selection to the right.
- ◆ **Outdent Code.** Shifts the selection to the left.
- ◆ **Format Source Code.** Displays options to apply source code formatting to selected code, or to the entire page if no code is selected. You can also access Code Format Settings from the Preferences dialog box or the Tag Library Editor.

**TIMESAVER** You can perform many of these same commands on the Insert panel.

#### **See Also**

See "Moving CSS Rules" on page 226 for information on moving CSS rules to a style sheet.

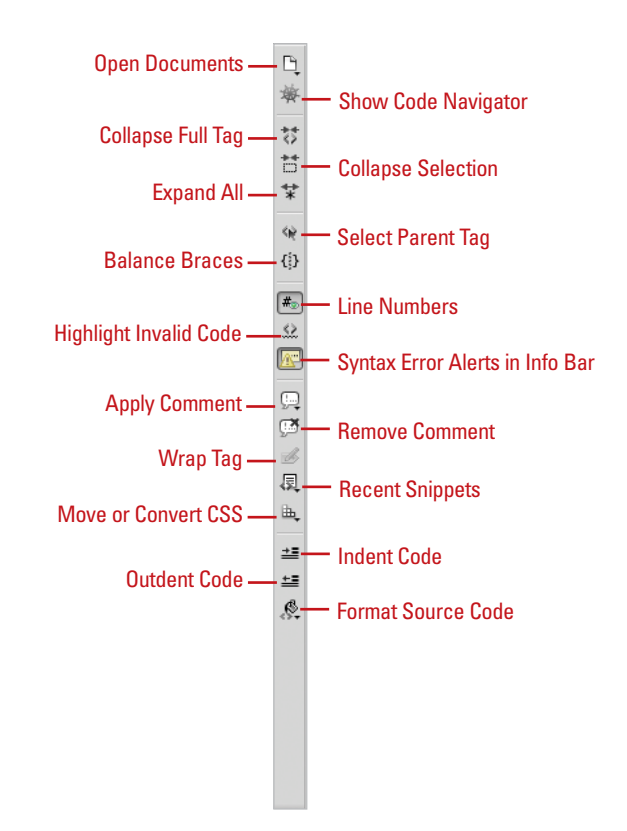

### **For Your Information**

#### **Identifying Syntax Errors**

If you open a page with syntax errors, Dreamweaver displays a semi-transparent red color to mark the code view gutter on all the lines that have syntax errors. In addition, Dreamweaver displays an alert message in the Info bar to inform you the first error line number and warn you that code hinting might not work property. It's important to know that even though all errors are shown, often only the first error is the real error location. The rest of the errors are an indirect consequence of the first error.

## <span id="page-21-0"></span>**[Using Quick Tag](#page--1-2)  Editor**

#### **Open the Quick Tag Editor**

- Open the Web page you want to view code.
- Open the Quick Tag Editor using any of the following methods: **2**
	- ◆ Click the **Modify** menu, and then click **Quick Tag Editor**.
	- ◆ Use the keyboard shortcut Ctrl+T (Win) or  $\circledcirc$  a+T (Mac).
	- ◆ Click the **Quick Tag Editor** icon in the Properties panel.

### **Did You Know?**

**Dreamweaver helps you with the syntax of the code.** If you fail to add the quotation marks around a parameter's value, the Quick Tag Editor will do it for you. If you want to add more than one tag, you can use the right arrow key to move beyond the first set of braces in the Quick Tag Editor. Then, simply enter in a left brace and add the additional tag.

Creating Web documents in the Design view is a beautiful and elegant way to design Web pages; however, sometimes you just need to get under the hood and make changes directly to the code. Dreamweaver gives you a way to make alterations to the code using the Quick Tag Editor. When activated, the Quick Tag Editor displays as a small pop-up window and allows you to edit a tag, add a tag, or enclose the current selection within a tag. In addition, you can use a list of tags and attributes to help jog your HTML memory, and save you some typing. Dreamweaver's Quick Tag Editor can be used in three ways: Insert HTML (used for adding new tags and code at the current cursor position), Wrap Tag (wrap one tag around one or more other tags and content) and Edit HTML (displays the entire selected tag with all the attributes). It is a great time-saver for making those small tweaks to the code of any Web document. While most designers will perform most of the creative process using the Design view, it's nice to know that you have a powerful tool like the Quick Tag Editor when you need to get back to coding basics.

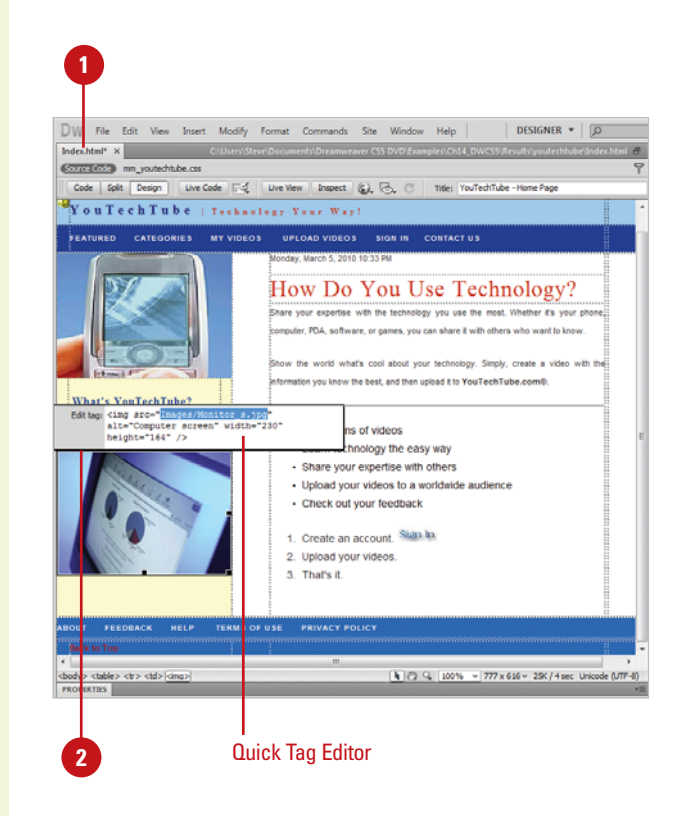

#### <span id="page-22-0"></span>**Use Quick Tag Editor in Wrap Tag or Insert HTML Mode**

- Open the Web page you want to view code.
- Select a portion of text within the document (for Wrap Tag mode) or click in the text area (do not select any text) to place an insertion point (for Insert HTML mode). **2**
- **Open the Quick Tag Editor.**
- 4 Use the HTML tags in the pop-up hint list to insert a tag, or manually enter a customized XML tag.
- Press Enter (Win) or Return (Mac) to wrap the selected text with the tag. **5**

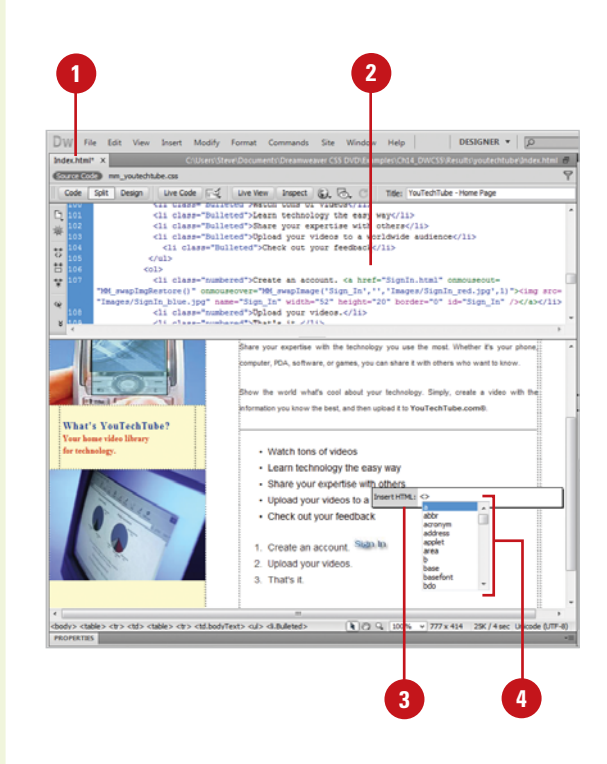

#### **Use Quick Tag Editor in Edit Tag Mode**

- Open the Web page you want to view code.
- Select a complete tag in Code view (e.g., img), or select an object, such as an image, in Design view. **2**
- **3** Open the Quick Tag Editor.

The tag with all its attributes will be displayed within the Quick Tag Editor window.

- Manually enter any changes to the tag and attributes. **4**
- Press Enter (Win) or Return (Mac) to add the tag to the document.

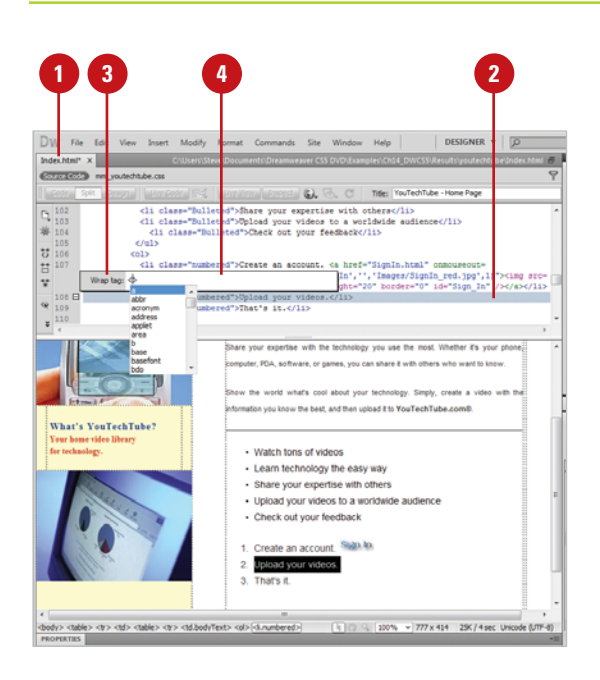

## <span id="page-23-0"></span>**[Using the Tag](#page--1-2) Inspector**

#### **Access the Tag Inspector**

- Open the Web page you want to view in the Tag Inspector.
- Make a selection using one of the following methods: **2**
	- ◆ **Code View.** Select a specific HTML tag or section of text.
	- ◆ **Split View.** Select a HTML tag in the Code pane or select an object in the Design pane.
	- ◆ **Design View.** Select an object in the window, or create a selection of text.
- Click the **Window** menu, and then click **Tag Inspector** to display the Tag Inspector. **3**
- Select from the following views: **4**
	- ◆ **Category View.** Displays a list of general categories within collapsible headings. Click the plus (+) or minus (-) sign icon to display all available attributes.
	- ◆ **List View.** Displays a list of all available attributes for the selected Web element.
- Select the attribute that you want to add or modify, and enter the correct value in the input field. **5**
- Press the Enter key to record your changes. **6**

Dreamweaver's Tag Inspector gives you control over your code by displaying a collapsible outline of the tags used on the current page. This feature allow you to quickly determine if tags are correctly nested, and to view and change tag attributes. For example, you may want to change the attributes of the <body> tag, or change the overall color and size of the default font; both these and many more options are available using the Tag Inspector. When selected, the Tag Inspector displays a collapsible structure of all the attributes within the selected Web element. This view gives you an overall view of the code and how it's laid out. When you select a tag, all the attributes for that tag are displayed for you to view and edit.

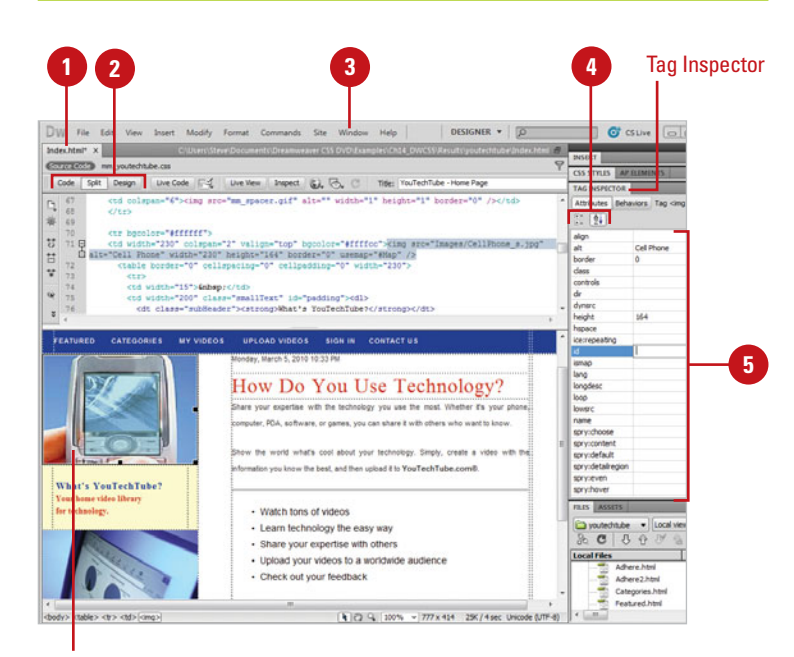

Selected element

### <span id="page-24-0"></span>**[Using the Tag Chooser](#page--1-0)**

The Tag Chooser allows you to insert any tag from the Dreamweaver tag libraries in your page. A tag library is a collection of tags for a certain type that contains tag information, code hints, target browser checks, and other features. You can insert tags from the following types: HTML, CFML, ASP.NET, JSP, JRun custom library, ASP, PHP, and WML. If you are looking for a specific tag in a specific category, the Tag Chooser can help you insert it into your code with the right syntax.

#### **Insert Tags Using the Tag Chooser**

- 1 Open the Web page you want to insert a tag using the Tag Chooser.
- Click to place the insertion point in the code where you want to insert a tag. **2**
- Right-click (Win) or control-click (Mac) near the insertion point, and then click **Insert Tag**. **3**
- Select a category of tags from the tag library, or expand the category and select a subcategory. **4**
- Select a tag from the right pane. **5**
- To view syntax and usage information for the selected tag, click **Tag Info**. **6**
- To insert the selected tag into your code, click **Insert**. **7**
- 8 If a tag requires more information, enter the required information in the tag editor, and then click **OK**.
- **9** Click **Close**.

### **Did You Know?**

**You can add or remove tags, attributes, and libraries from the Tag Library.** Click the Edit menu, click Tag Libraries, click the Plus (+) or Minus (-) buttons to select commands to add or remove tags, attributes, and libraries.

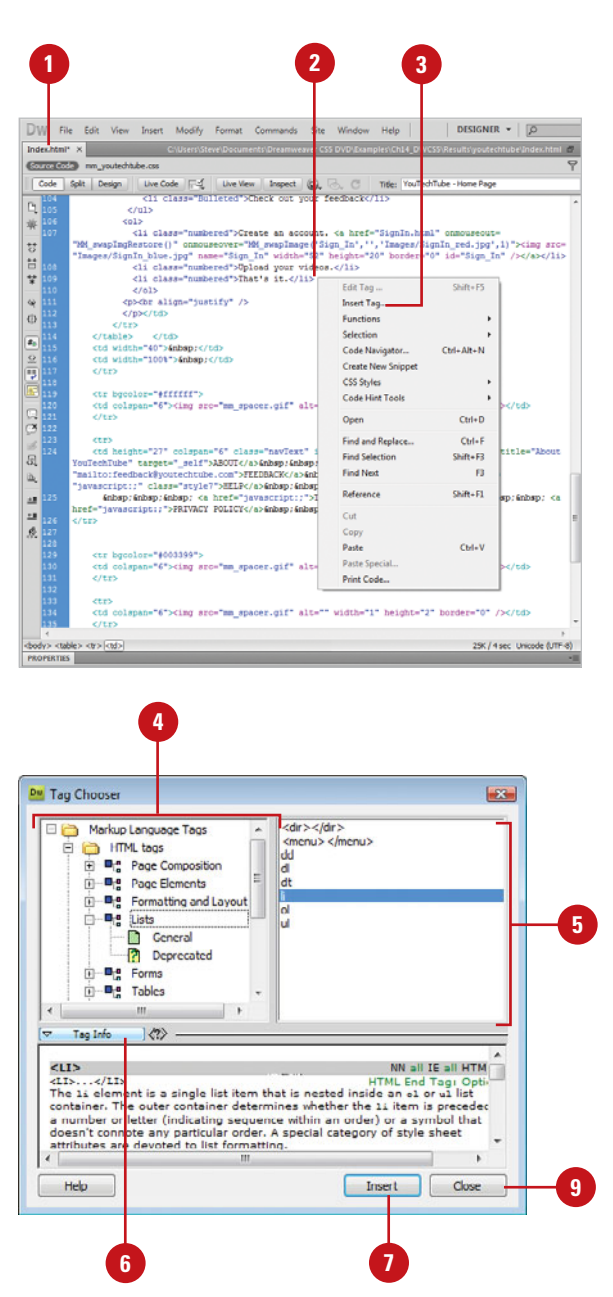

## <span id="page-25-0"></span>**[Opening Related Files](#page--1-2)**

If you have a related file attached to a document, you can use the Related Files toolbar to quickly open it while keeping the main page available. When the Enabled Related Files option and an Discover Dynamically-Related Files option is selected in General Preferences, Dreamweaver displays the names of all static and dynamically (**New!**) related files related to a main document in a Related Files toolbar. The related files include external CSS rules, server-side includes (multilevel), PHP files, external JavaScript files, parent templates files, library files, and iframe source files. Status files appear first starting from the left, followed by external files (such as .css and .js), and concluding with dynamic path server included files (such as .php, .inc, and .module). When the Related Files toolbar contains too many files to fit on the toolbar, scroll arrows appear on the right and left to access files. To help you reduce the number of files on the toolbar, you can filter files by type to hide the ones you don't want to display. In addition, when you click a link to a code source file in the Code Navigator, the file appears in the related files area (if enabled).

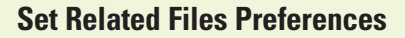

- Click the **Dreamweaver** (Mac) or **Edit** (Win) menu, and then click **Preferences**.
- Click the **General** category. **2**
- Select the **Enable Related Files** check box. **3**
- Click **OK** to the alert. The change takes effect after restarting Dreamweaver. **4**
- Click the **Discover Dynamically-Related Files** list arrow (**New!**), and then select an option:
	- ◆ **Automatically.** Displays static and dynamically-related files on the Related Files toolbar.
	- ◆ **Manually.** Displays static related files and displays the Info bar for dynamic-related ones. Click the **Discover** link on the Info bar to display it on the Related Files toolbar.
	- ◆ **Disabled.** Turns off the discovery of dynamicallyrelated files. Static related files are still displayed.

**6** Click **OK**.

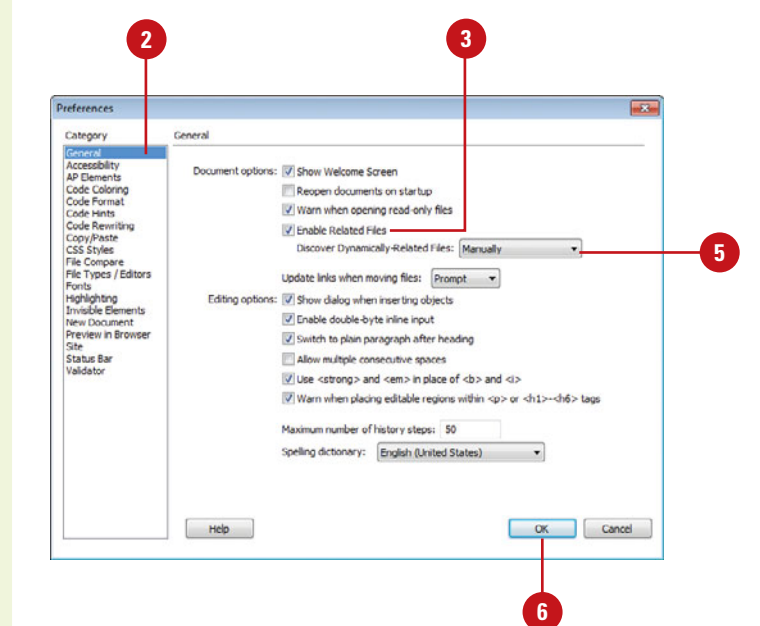

#### <span id="page-26-0"></span>**Use the Related Files Toolbar**

- **Open a Related File.** Click a file named button on the Related Files toolbar.
- **Open a Related File as a Separate File.** Right-click (Win) or Controlclick (Mac) a file named button on the Related Files toolbar, and then click **Open as Separate File**.
- **Return to the Main Document Source Code.** Click the **Source Code** button on the Related Files toolbar.
- **Filter Files on the Toolbar. Click** the **Filter Related Files** button (**New!**) on the Related Files toolbar, and then select the file types you want to filter (checked to show or unchecked to hide) or click **Show All File Types** to show all files.

The list of file types on the menu is built based on the file types connected to the current open document. You cannot filter out all the file types. When you close a document, the filter settings are not saved.

#### Related Files toolbar with buttons to access files

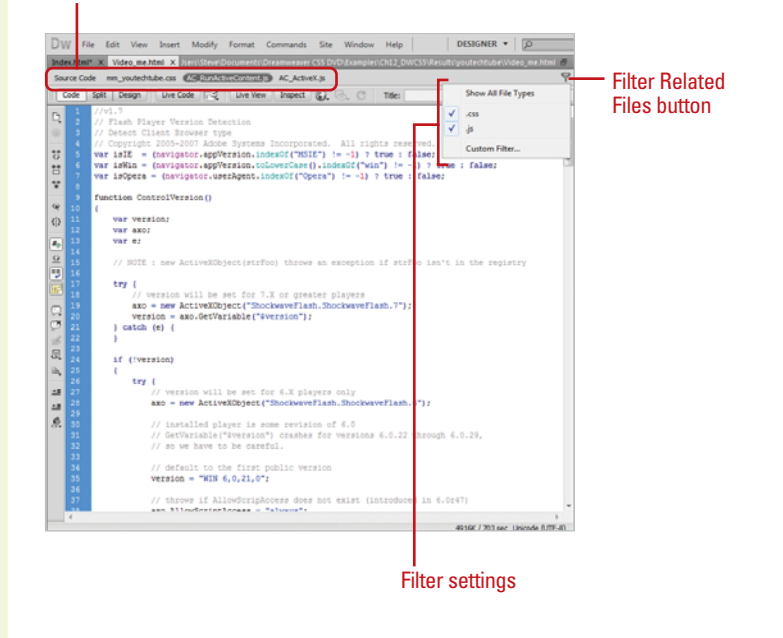

### **For Your Information**

#### **Using the Info Bar**

The Info bar is a yellow bar that appears across the top of the main document window, below the Document toolbar when certain types of errors occurs in Dreamweaver. The Info bar (**New!**) shows information error messages for dynamically-related files, Live View, standard related files, code hinting, etc. For example, if a related file doesn't exist locally, the Info bar displays a Get link to download the file, or if a related file isn't checked out by you, the Info bar displays a Checkout link to check out the files. Multiple Info bar messages can be displayed. Clicking the scroll arrows takes you to the next Info bar message. In Code view, the Info bar displays error messages in the current document. If you don't way to view the errors, you can turn them off by using the Syntax Error Alerts In Info Bar button on the Coding toolbar.

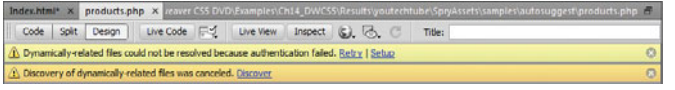

## <span id="page-27-0"></span>**[Navigating to Related](#page--1-2) Code**

#### **Open the Code Navigator**

- Open the Web page you want to view.
- Alt-click (Win) or commandoption-click (Mac) anywhere on the page. **2**
	- ◆ You can also click the **Code Navigator indicator** icon to open the Code Navigator. The Code Navigator indicator icon appears near the insertion point when the mouse remains idle for 2 seconds.

The Code Navigator displays links to the code related to the section of the page you clicked. The code sources are grouped by file and listed alphabetically.

- Click a link to display it in the **3** related files area or open it as a separate file in the Document window.
- To close the Code Navigator, click outside of it. **4**

### **Did You Know?**

**You can enable or disable the Code Navigator indicator.** Alt-click (Win) or command-option-click (Mac) on a page, select or clear the Disable Indicator check box, and then click outside to close the Code Navigator.

Code Navigator displays a list of linked code sources related to a part of a page. The related codes sources include internal and external CSS rules, server-side includes, external JavaScript files, parent templates files, library files, and iframe source files. When you click a linked code source, the file appears in the related files area (if enabled) or opens as a separate file in the Document window. If the code source is an internal CSS rule, the rule appears in Split view. You can open Code Navigator from Design, Code, and Split views and the Code Inspector.

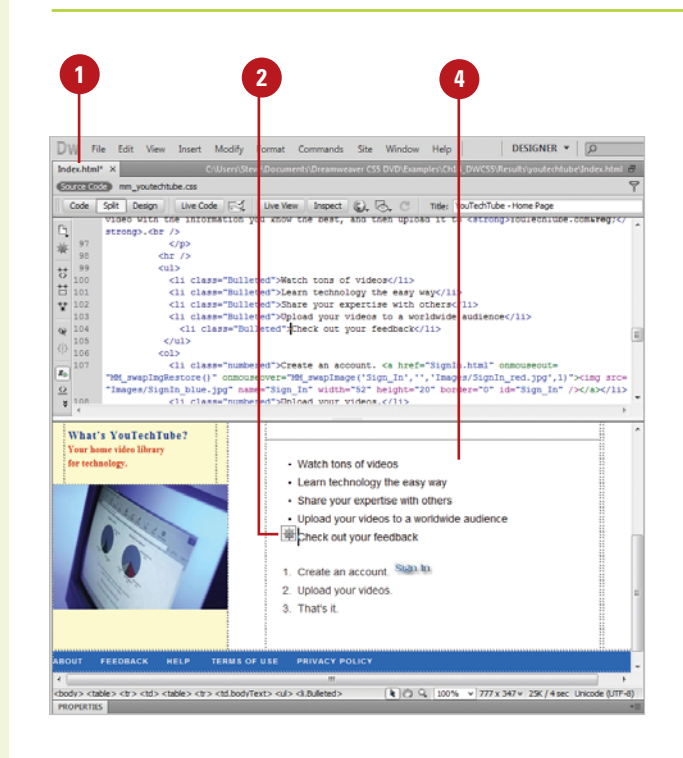

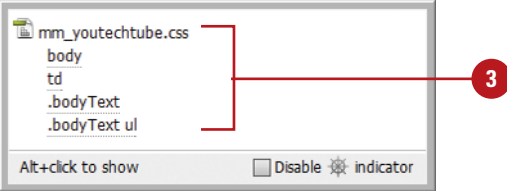

## <span id="page-28-0"></span>**[Setting Site Specific](#page--1-0) Code Hints**

When you're working with PHP files in Dreamweaver, you can discover code hints for functions, variables, and classes (**New!**). The built-in hint support also includes tooltips with documentation from php.net, which you can enable in Code Hints preferences. Added dynamic PHP code hinting support allows you to customize CMS (Content Management System) frameworks, like Drupal, Wordpress, and Joomla. If a PHP code hint is not available by default in Dreamweaver, you can create or edit a configuration file in your local site with the site-specific code hints extension (**New!**) that allows PHP code hinting to inspect the specified files and folders for functions, objects, and global variables you want as code hints. The configuration file, named dw php codehinting.config, is saved to your site's root.

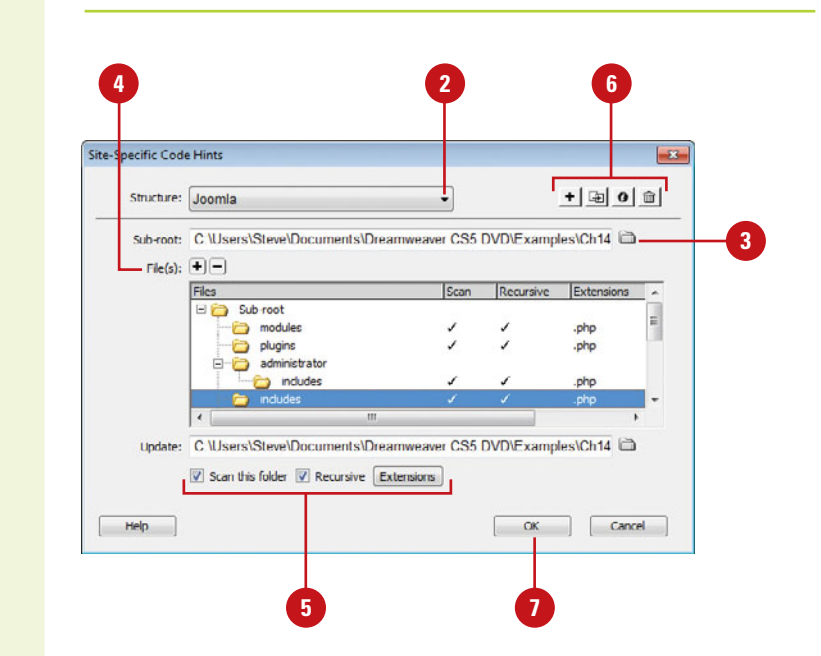

#### **Set Site Specific Code Hints**

- Open a PHP page, and make sure a server site is set up.
- Click the **Structure** list arrow, and then select a built-in option (**Drupal**, **Joomla**, or **Wordpress**), or click **<New from blank>** to create your own. **2**
- Click the **Browse for Folder** icon to select a sub-root folder for the configuration file and the base for searches within the site. **3**
- To add or remove a file or folder to your site scan, click the **Plus** button, specify a file or folder, and then click **Add**, or select a file or folder, and then click the **Minus** button. **4**

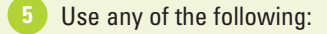

- ◆ **Scan This Folder.** Includes the selected folder in the site scan.
- ◆ **Recursive.** Includes subfolders when a folder is selected.
- ◆ **Extensions.** Specifies the file extensions to check.
- To manage structures, use the **Import**, **Save**, **Rename**, or **Delete** buttons. **6**

**7** Click **OK**.

## <span id="page-29-0"></span>**[Setting Code Hint](#page--1-2)  Preferences**

#### **Set Code Hint Preferences**

- Click the **Dreamweaver** (Mac) or **Edit** (Win) menu, and then click **Preferences**.
- Click the **Code Hints** category. **2**
- Select from the following check boxes: **3**
	- ◆ **Close Tags.** Select an option to specify how you want to insert closing tags. The default inserts tags automatically after you type the characters </. You can also insert it after a final bracket >, or not at all.
	- ◆ **Options.** Select the **Enable Code Hints** check box to use code hints, and then drag the slider to set the code hints popup menu delay you want. Select the **Enable Description Tooltips** check box (**New!**) to use tooltip help for PHP files.
	- ◆ **Menus.** Select the check boxes for the types of code hints you want to display, and clear the others you don't want.

**IMPORTANT** Even if you disable code hints, you can display a popup hint in Code view by pressing Control+Spacebar.

- To add or remove tags and attributes, click the **Tag Library Editor** link. **4**
- **5** Click **OK**.

You can use the Code Hint section of the Preferences dialog box to set options for the Code Hints popup menu. Code Hints does more than help you type in a simple HTML code tag. It helps you insert tag names, attributes, and values as you type code in Code view or the Quick Tag Editor. For example, when a tag requires the selection of a color, Dreamweaver displays a color palette. When a font is required, a font list is displayed, and when a file is required, a browse button magically appears allowing you to select and insert the file. If you want additional tooltip help, you can enable it for php code hints (**New!**).

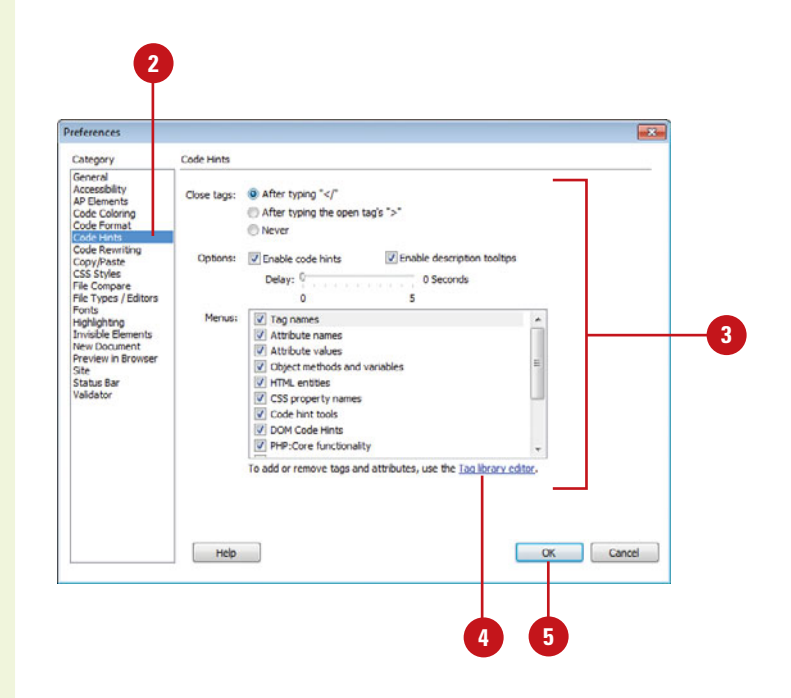

## <span id="page-30-0"></span>**[Setting Code Format](#page--1-0)  Preferences**

You can use the Code Format section of the Preferences dialog box to change the way your code looks in Code view. The options you set in the Code Format section, except the Override Case Of option, are automatically applied only to new documents or additions to documents you create in the future. If you want to reformat an existing document, you can use the Apply Source Formatting on the Commands menu.

#### **Set Code Format Preferences**

- Click the **Dreamweaver** (Mac) or **Edit** (Win) menu, and then click **Preferences**.
- Click the **Code Format** category. **2**
- Select from the following options: **3**
	- ◆ Indent. Select to have Dreamweaver indent generated code, and then specify how many spaces or tabs to indent.
	- ◆ **Tab Size.** Specify how many spaces for a tab character.
	- ◆ **Line Break Type.** Select the type of remote hosting server (Windows, Macintosh, or UNIX).
	- ◆ **Default Tag Case and Default Attribute Case.** Select <lowercase> or <uppercase>.
	- ◆ **Override Case Of: Tags and Attributes.** Select whether to override your case settings.
	- ◆ **TD Tag: Do Not Include A Break Inside The TD Tag.** Select to prevent problems with white space and line breaks on older browsers.
	- ◆ **Advanced Formatting. Click to** set formatting options for CSS code and individual tags and attributes in the Tag Library **Editor**

**4** Click **OK**.

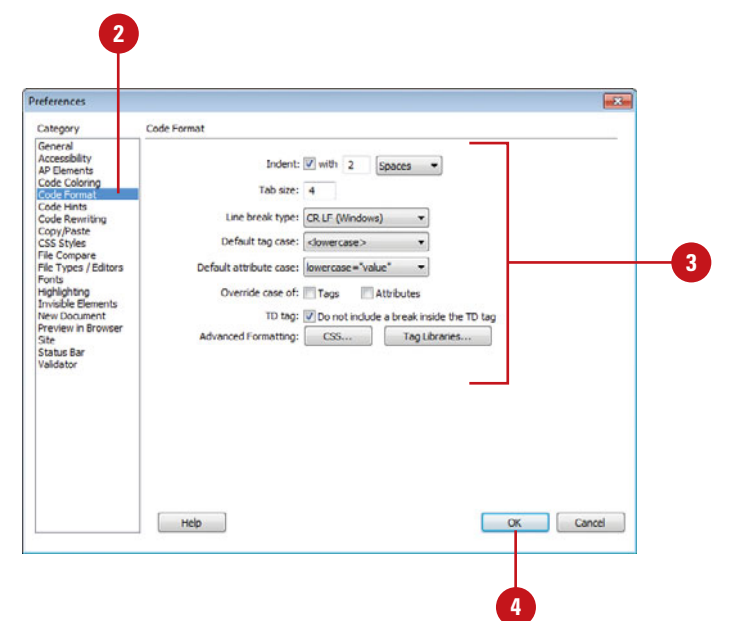

## <span id="page-31-0"></span>**[Setting Code](#page--1-2) Rewriting Preferences**

**2**

#### **Set Code Rewriting Preferences**

- Click the **Dreamweaver** (Mac) or **Edit** (Win) menu, and then click **Preferences**.
	- Click the **Code Rewriting** category.
- Select from the following options: **3**
	- ◆ **Fix Invalidly Nested and Unclosed Tags.** Select to rewrite overlapping or transposed tags and inserts closing quotation marks and to insert closing brackets as needed.
	- ◆ **Rename Form Items When Pasting.** Select to prevent duplicate names for form objects.
	- ◆ **Remove Extra Closing Tags.** Select to delete closing tags that don't have an associated opening tag.
	- ◆ **Warn When Fixing Or Removing Tags.** Select to display a summary of invalid HTML code Dreamweaver wants to fix.
	- ◆ **Never Rewrite Code: In Files With Extensions.** Select to prevent code rewriting in files with specific file extensions, and then specify the files extensions you want separated by a space.

You can use the Code Rewriting section of the Preferences dialog box to specify how and if Dreamweaver changes your code. Some of the rewriting options allow you to fix invalid nesting and unclosed tags; prevent duplicate names for form objects; ensure attributes values and URLs contain legal characters; and add the right JavaScript tags upon opening active content files. These options have no effect when you edit your code in Code view. If you disable the rewriting options, invalid HTML code that would have been rewritten is displayed in the Document window.

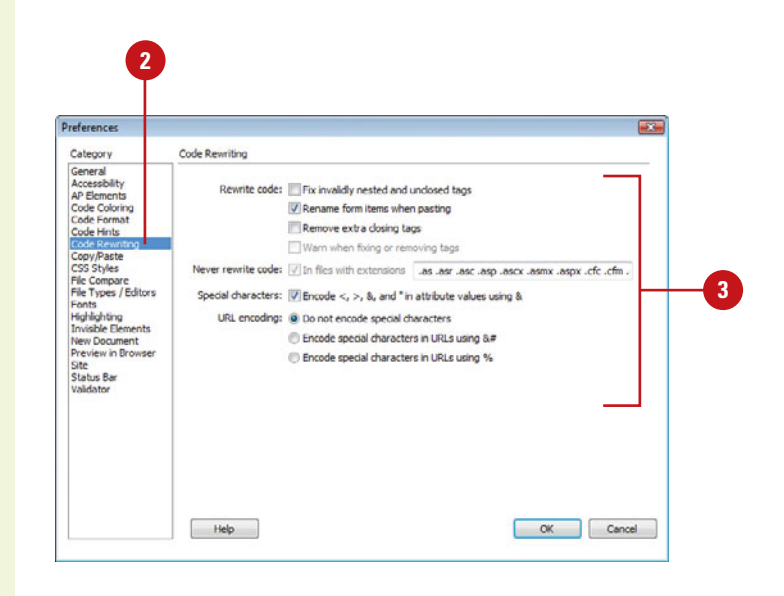

- <span id="page-32-0"></span>◆ **Encode <, >, &, And " In Attribute Values Using &.** Select to make sure attribute values you enter outside Code view contain legal characters.
- ◆ **Do Not Encode Special Characters.** Select to prevent Dreamweaver from changing URLs to use only legal characters.
- ◆ **Encode Special Characters In URLs Using &#.** Select to make sure URLs you enter outside Code view contain legal characters (use the &# encoding method).
- ◆ **Encode Special Characters In URLs Using %.** Select to make sure URLs you enter outside Code view contain legal characters (use the % encoding method).

**4** Click **OK**.

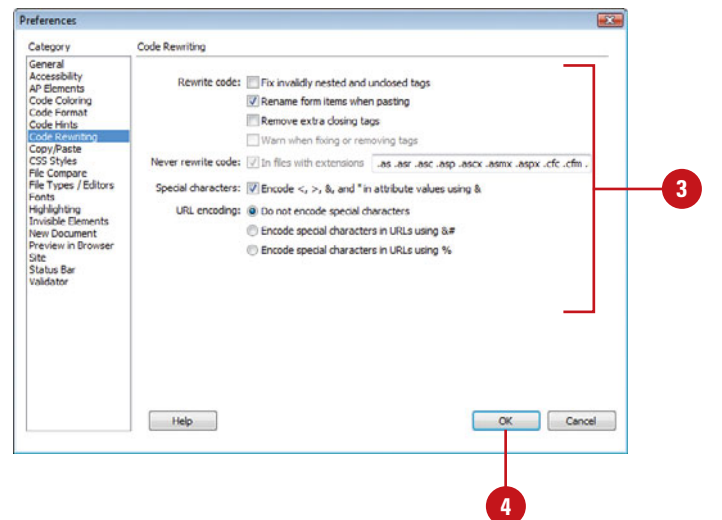

## <span id="page-33-0"></span>**[Setting Code Color](#page--1-2)  Preferences**

#### **Set Code Color Preferences**

- Click the **Dreamweaver** (Mac) or **Edit** (Win) menu, and then click **Preferences**.
- Click the **Code Coloring** category. **2**
- Click any of the color boxes, and then select a color. **3**
	- ◆ **Default Background.** Default Code view background color.
	- ◆ **Hidden Characters.** Hidden character code color. (**New!**)
	- ◆ Live Code Background. Live Code view background color. (**New!**)
	- ◆ Live Code Changes. Live Code view code change color. (**New!**)
	- ◆ **Read Only Background.** Read only background color. (**New!**)
- Click the document type in which you want to set code colors. **4**
	- Click **Edit Coloring Scheme**.
- Select the style for the document type you want to change. **6**
- Specify the text color, background color, and any formatting (Bold, Italic, or Underline) you want. **7**

The sample code in the Preview pane displays the new styles and colors.

Click **OK**. **8**

**5**

**9** Click **OK**.

You can use the Code Coloring section of the Preferences dialog box to specify colors for general categories of tags and code elements, such as HTML Image or style tags, Library items, or CSS properties. For a selected tag or code element, you can specify the text color, background color, and any formatting (Bold, Italic, or Underline) you want to make it easier to work with your code. In Code view and Live Code view (**New!**), you can specify different colors for backgrounds and code to make it easier to read.

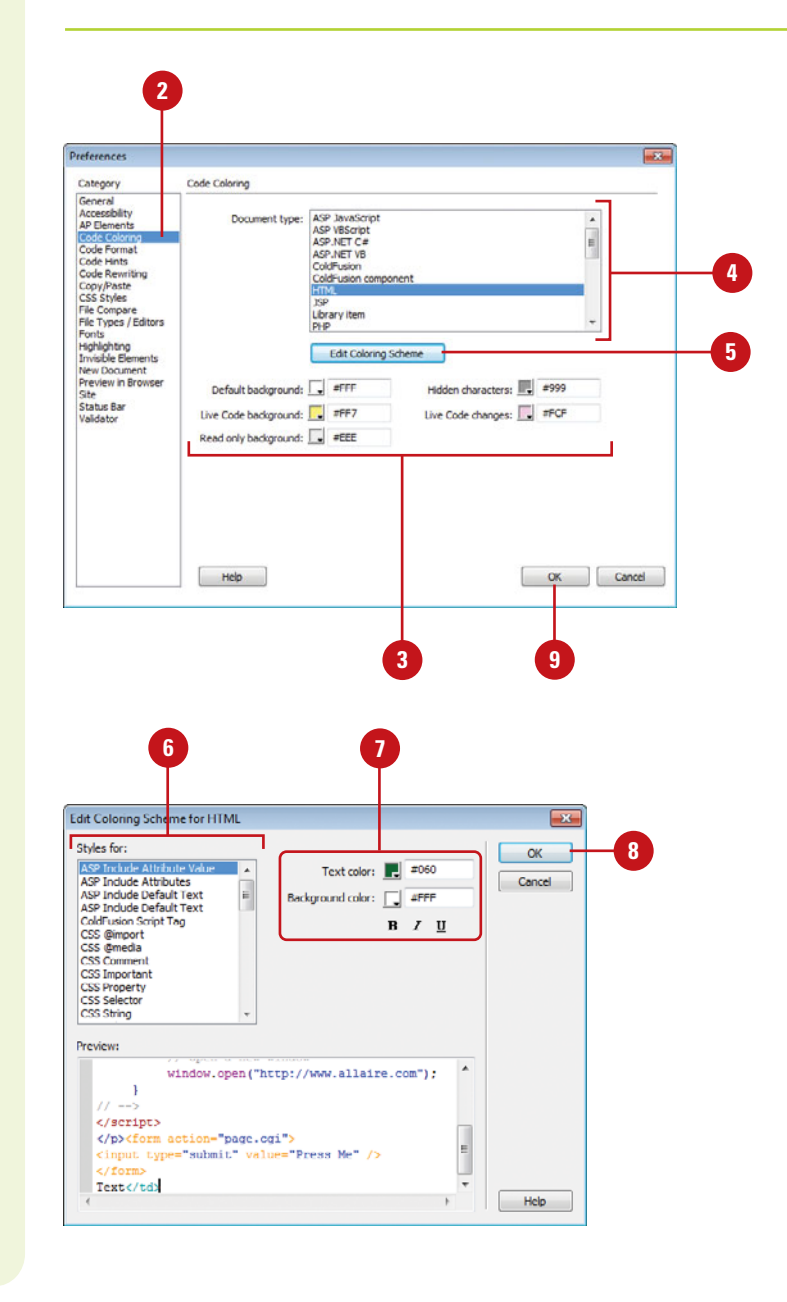

# **[Index](#page--1-1)**

#### **A**

abbreviations, defining, [123](#page--1-3) absolute paths, [165](#page--1-3) absolute positioning of AP elements, [246](#page--1-3) accessibility, [451](#page--1-3) adding accessibility, [467](#page--1-3) preferences, setting, [466](#page--1-3) Remote Info options, [478-481](#page--1-3) access keys for form objects, [305](#page--1-3) for links, [169](#page--1-3) acronyms, defining, [123](#page--1-3) actions. See behaviors; events; snippets ActionScript files, [79](#page--1-3) activating Dreamweaver, [15](#page--1-3) active link colors, [83](#page--1-3) Active Server Pages, [79](#page--1-3) showing/hiding tags, [89](#page--1-3) Active Server Plus Pages files, [79](#page--1-3) ActiveX controls, using, [290-291](#page--1-3) Add Behavior button, [353](#page--1-3) addpro Web site, [8](#page--1-3) Adobe. See also Flash; Illustrator; Photoshop activating Dreamweaver, [15](#page--1-3) downloading applications, [13](#page--1-3) help resources, [37](#page--1-3) manuals, [324](#page-9-0) Adobe Acrobat Connect, [298](#page--1-4) starting meetings with, [298](#page--1-3) Adobe Bridge, [30-31](#page--1-3) Adobe BrowerLab, [34-35, 296-297](#page--1-3) Adobe Contribute, [475](#page--1-3) Adobe CSS Advisor Web site, [234](#page--1-3) Adobe Extension Manager Business Catalyst, [502-503](#page--1-3) advanced find and replace. See finding/replacing

Advanced Site Setup Web site, [473](#page--1-3) setting site definitions, [474-475](#page--1-3) advertising banners, [134](#page--1-4) AIF files, linking or embedding, [286](#page--1-3) Ajax framework help, [37](#page--1-3) alert dialog box text, displaying, [364](#page--1-3) alias of application, creating, [14](#page--1-3) alignment. See also tables for ActiveX objects, [291](#page--1-3) AP elements, [253](#page--1-3) CSS properties, setting, [222](#page--1-3) elements anchor points, showing/hiding, [89](#page--1-3) AP elements, [253](#page--1-3) for Flash/Shockwave movies, [283](#page--1-3) forms, image buttons in, [311](#page--1-3) with grids and guides, [56](#page--1-3) of horizontal rules, [109](#page--1-3) images, aligning, [146-147](#page--1-3) for Java applets, [289](#page--1-3) options for, [146-147](#page--1-3) of paragraph text, [106](#page--1-3) alpha masks, [149](#page--1-3) alternate content ActiveX objects, images for, [291](#page--1-3) for Java applets, [289](#page--1-3) text, using, [467](#page--1-3) <alt> tags, [469](#page--1-3) anchors. See named anchors AP elements aligning, [253](#page--1-3) borders, showing/hiding, [244](#page--1-3) dragging, [370-371](#page--1-3) for image map hotspots, [176](#page--1-3) introduction to, [242](#page--1-3) manually changing CSS-P positioning, [246](#page--1-3)

#### AP elements (continued)

manually creating, [243](#page--1-3) moving, [253](#page--1-3) naming, [248](#page--1-3) nesting, [244](#page--1-3) outlines, [87](#page--1-3) overlapping, preventing, [252](#page--1-3) preferences, setting, [245](#page--1-3) previewing positioning, [251](#page--1-3) properties, modifying, [250-251](#page--1-3) resizing, [253](#page--1-3) rollovers with, [254-255](#page--1-3) Show/Hide Elements action, [350](#page--1-3) showing/hiding anchor points for, [89](#page--1-3) stacking order changing, [252](#page--1-3) modifying, [253](#page--1-3) styles, creating, [247](#page--1-3) tables, converting to, [256-257](#page--1-3) working with, [252-253](#page--1-3) z-index, applying, [249](#page--1-3) appearance page properties, setting, [82](#page--1-3) appear/fade, [360](#page--1-3) spry effects, adding, [396](#page--1-3) Apply Source Formatting option, [345](#page-30-0) arrow keys in Code view, [513](#page--1-3) ASP file tags, inserting, [339](#page-24-0) ASP.NET file tags, inserting, [339](#page-24-0) ASPX format, [29](#page--1-3) assembling site, [7](#page--1-3) assets, [408.](#page--1-3) See also color assets; libraries; templates; URL assets favorite assets, working with, [414-415](#page--1-3) Favorites folder, grouping assets in, [415](#page--1-3) inserting, [410](#page--1-3) modifying assets, [411](#page--1-3) multiple assets, selecting, [411](#page--1-3) previewing, [410](#page--1-3) sorting, [414](#page--1-3) Assets panel documents from templates, creating, [24](#page--1-3) images, inserting, [134](#page--1-3) opening templates from, [430](#page--1-3) resizing, [414](#page--1-3) working with, [409](#page--1-3) attachments. See also templates external style sheet, attaching, [216](#page--1-3)

attributes. See also CSS (Cascading Style Sheets) legal characters in values, [347](#page-32-0) audience demographic studies, [7](#page--1-3) planning for, [3](#page--1-3) audio files, linking or embedding, [286-287](#page--1-3) autoplay. See Flash autostretch. See tables AVI files, linking or embedding, [286](#page--1-3)

#### **B**

Background File Activity dialog box, [495](#page--1-3) backgrounds. See also CSS (Cascading Style Sheets); Flash; tables of AP elements, [245](#page--1-3) properties, setting, [82](#page--1-3) balanced code, checking for, [460-461](#page--1-3) bandwidth, [472](#page--1-3) base tag, [332](#page-17-0) Basic Site Definition Wizard, [473](#page--1-3) behaviors, [349-350.](#page--1-3) See also events changing event for behavior, [357](#page--1-3) deleting, [359](#page--1-3) downloading third-party behaviors, [354](#page--1-3) editing, [366-357](#page--1-3) effects, adding, [360-361](#page--1-3) entire page, applying to, [354-355](#page--1-3) introduction to, [349-351](#page--1-3) multiple behavior order, changing, [358](#page--1-3) page elements, applying to, [352-353](#page--1-3) parameters, editing, [356](#page--1-3) Behaviors panel, [352-353](#page--1-3) Benguiat font, [91](#page--1-3) blank Web page, creating, [21](#page--1-3) blinds, [360](#page--1-3) spry effects, adding, [396](#page--1-3) block snippets. See snippets <body> tag, [354-355](#page--1-3) boldfacing characters in text, [104](#page--1-3) with Copy and Paste Special, [101](#page--1-3) copying/pasting, setting for, [102](#page--1-3) for headings, [84](#page--1-3) for links, [83](#page--1-3) table text, [193](#page--1-3) BOM (Byte Order Mark), selecting, [63](#page--1-3)

Box model, [251](#page--1-3) borders. See also CSS (Cascading Style Sheets); Flash; frames and framesets; tables AP element borders, showing/hiding, [244](#page--1-3) Change Property behavior for, [368](#page--1-3)  $braces < <sub>2</sub> 322$  $braces < <sub>2</sub> 322$ balance, checking for, [460-461](#page--1-3) Coding toolbar options, [334](#page-19-0) brightness of images, [152](#page--1-3) broken links, finding and fixing, [452-454](#page--1-3) browser compatibility, [458-459](#page--1-3) CSS browser compatibility, checking for, [234-235](#page--1-3) testing, [353](#page--1-3) Browser Compatibility Check (BCC), [234-](#page--1-3) [235, 458-459](#page--1-3) Browser Navigation Bar, [32-33](#page--1-3) testing link, [182-183](#page--1-3) using, [33](#page--1-3) browsers Code view compatibility, checking for, [458-459](#page--1-3) scripts, inserting browser-safe, [347](#page-32-0) colors, browser-safe, [64](#page--1-3) editing list of, [35](#page--1-3) events, support for, [351](#page--1-3) independence, testing for, [451](#page--1-3) no frame support, information for browser with, [265](#page--1-3) previewing in, [34-35](#page--1-3) relative path for new links, previewing, [166-167](#page--1-3) <b> tag, [115,](#page--1-3) [322](#page-7-0) buffers for Flash video, [285](#page--1-3) bulleted lists. See ordered/unordered lists Business Catalyst download and install, [502](#page--1-3) extemsion, [502](#page--1-3) panel, [502-503](#page--1-3) work with, site, [503](#page--1-3)

#### **C**

cache files for file/asset information, [477](#page--1-3) for link information, [180-181](#page--1-3)

Call JavaScript behavior, [373](#page--1-3) captions. See also Flash elements table captions, entering, [189](#page--1-3) cascading Document window, [39](#page--1-3) case sensitivity of file names, [27](#page--1-3) finding/replacing with, [121, 519, 521](#page--1-3) of links, [477](#page--1-3) for tag find and replace, [521](#page--1-3) for text find and replace, [519](#page--1-3) cells. See tables centering AP elements, centering tables with, [256](#page--1-3) paragraph text, [106](#page--1-3) selecting options for, [61](#page--1-3) CFML files, [29](#page--1-3) help, [37](#page--1-3) tags, inserting, [339](#page-24-0) Change Link Sitewide command, [184](#page--1-3) Change Property behavior, [368-369](#page--1-3) with text, [363](#page--1-3) Change Property Restore behavior, [368](#page--1-3) with text, [363](#page--1-3) characters, [347.](#page-32-0) See also case sensitivity CSS character style, applying, [215](#page--1-3) formatting, [104-105](#page--1-3) forms, options for, [306](#page--1-3) other characters, inserting, [96-97](#page--1-3) special characters, inserting, [96](#page--1-3) checkboxes. See forms checking in/checking out site files, [498-499](#page--1-3) Check Plug-in behavior, [294-295, 350](#page--1-3) Web page, applying to, [355](#page--1-3) class ID for ActiveX objects, [291](#page--1-3) cleaning up. See HTML (Hypertext Markup Language) click and drag for text, [98](#page--1-3) click release shift click for text, [98](#page--1-3) client-side image maps. See image maps cloaking/uncloaking, [474, 506](#page--1-3) defining site cloaking, [484](#page--1-3) closing panels, [46](#page--1-3) Web pages, [39](#page--1-3) closing tags, [322](#page-7-0) extra closing tags, deleting, [346](#page-31-0) CMS, [343](#page-28-0)

code. See also HTML (Hypertext Markup Language); libraries; snippets for Java applets, [289](#page--1-3) for spry effects, [397](#page--1-3) Code Coloring section, Preferences dialog box, [348](#page-33-0) Code Hints popup menu, [330-](#page-15-0)[331](#page-16-0) preferences, [344](#page-29-0) site specific code hints, [343](#page-28-0) Code Inspector, [327](#page-12-0) Code Navigator, [334-](#page-19-0)[335,](#page-20-0) [342](#page-27-0) coder-oriented workspace (Windows), [327](#page-12-0) Code view, [30, 31.](#page--1-3) See also browsers; Tag inspector accessing, [326](#page-11-0) arrow keys in, [513](#page--1-3) assets, dragging, [410](#page--1-3) attribute values, legal characters in, [347](#page-32-0) balanced tags, checking for, [332](#page-17-0) with Code Inspector, [327](#page-12-0) Code Navigator, [334-](#page-19-0)[335,](#page-20-0) [342](#page-27-0) Code View Live, [32,](#page--1-3) [328](#page-13-0) Coding toolbar, [334-](#page-19-0)[335](#page-20-0) color preferences, setting, [348](#page-33-0) comments deleting, [335](#page-20-0) inserting, [333](#page-18-0) copying/pasting in, [333](#page-18-0) entering HTML in, [330](#page-15-0) fonts, selecting, [128](#page--1-3) format preferences, setting, [345,](#page-30-0) [344](#page-29-0) head tags, working with, [332](#page-17-0) hint preferences, setting, [344](#page-29-0) options, setting, [329](#page-14-0) Reference panel, accessing in, [325](#page-10-0) rewriting preferences, setting, [346](#page-31-0) syntax of code, [336](#page-21-0) Tag Chooser, using, [339](#page-24-0) Code View Live, [32,](#page--1-3) [328](#page-13-0) Coding toolbar, [44,](#page--1-3) [334-](#page-19-0)[335](#page-20-0) ColdFusion. See also CFML files file formats, [79](#page--1-3) help, [37](#page--1-3) showing/hiding tags, [89](#page--1-3) collapsing. See expanding/collapsing color assets displaying, [409](#page--1-3)

new color asset, adding, [412](#page--1-3) text, applying color to, [413](#page--1-3) Color Cubes palette, [64](#page--1-3) Color dialog box, [64](#page--1-3) color picker, [64-65](#page--1-3) colors. See also backgrounds; color assets; Flash; highlighting; tables; text of AP elements, [245](#page--1-3) code color preference, setting, [348](#page-33-0) frame border colors, modifying, [274](#page--1-3) for headings, [84](#page--1-3) for image placeholders, [160-161](#page--1-3) images, optimizing colors for, [148-149](#page--1-3) for links, [83](#page--1-3) palettes, selecting, [64](#page--1-3) table colors, setting, [201](#page--1-3) unused colors, removing, [149](#page--1-3) Web-safe colors, [64](#page--1-3) working with, [64-65](#page--1-3) Color Sliders, [65](#page--1-3) Color Wheel button, [64](#page--1-3) columns and rows. See also CSS (Cascading Style Sheets); tables File View Columns options, [485](#page--1-3) commands, [43](#page--1-3) managing History commands, [515](#page--1-3) recording commands, [516](#page--1-3) running History commands, [514](#page--1-3) saving History panel steps as, [512-513](#page--1-3) temporary use, recording/playing commands for, [516](#page--1-3) Commands menu, Apply Source Formatting option, [345](#page-30-0) comments. See also Code view; HTML (Hypertext Markup Language) Coding toolbar, removing comments in, [335](#page-20-0) showing/hiding, [88](#page--1-3) compatibility. See also browser compatibility AP element compatibility, setting, [245](#page--1-3) Contribute feature and, [475](#page--1-3) complete storyboards, [9](#page--1-3) completion of site, [2-3](#page--1-3) Component Inspector panel, [49](#page--1-3) connection speed, setting, [53](#page--1-3) containers, displaying text in, [364](#page--1-3) Continuous Tone palette, [64](#page--1-3) contrast of images, [152](#page--1-3)

Contribute feature, [475](#page--1-3) Copy File As dialog box, [135](#page--1-3) copying/pasting, [100-101](#page--1-3) code, [333](#page-18-0) Fireworks images, [140-141](#page--1-3) History panel steps between documents, copying, [511](#page--1-3) image map hotspots, [176](#page--1-3) Photoshop images, [136-137](#page--1-3) preferences, setting, [102](#page--1-3) snippets, [405](#page--1-3) cropping images, [150, 154](#page--1-3) CS Live services, [296-297](#page--1-3) CSS (Cascading Style Sheets), [29, 67, 207.](#page--1-3) See also AP elements; forms advanced styles, [209, 231](#page--1-3) attaching external style sheet, [216](#page--1-3) attribute style, [208](#page--1-3) creating, [212](#page--1-3) backgrounds setting, [222](#page--1-3) styles, changing settings for, [250](#page--1-3) borders properties, setting, [223](#page--1-3) styles, changing settings for, [251](#page--1-3) breakdown of, [208](#page--1-3) browser compatibility, checking for, [234,](#page--1-3) [458-459](#page--1-3) character (inline) style, applying, [215](#page--1-3) classes, [209](#page--1-3) for tables, [201](#page--1-3) code formatting preferences, [236-237](#page--1-3) Coding toolbar options, [335](#page-20-0) colors for ID selector, [232](#page--1-3) with Copy and Paste Special, [101](#page--1-3) copying/pasting, setting for, [102](#page--1-3) creating Web page with CSS layout, [210-](#page--1-3) [211](#page--1-3) CSS rules, [214-215](#page--1-3) modifying existing rule, [224](#page--1-3) moving, [226-227](#page--1-3) Relevant CSS tab, using, [230](#page--1-3) custom CSS layouts, [211](#page--1-3) default properties, [81](#page--1-3) deleting CSS rule, [225](#page--1-3) design-time style sheets, [239](#page--1-3)

internal style, [218](#page--1-3) design-time style sheets, using, [239](#page--1-3) disable CSS property, [219, 228](#page--1-3) embedded CSS code, formatting, [237](#page--1-3) enable CSS property, [219, 228](#page--1-3) entire style sheet, modifying, [225](#page--1-3) external styles, [209](#page--1-3) attaching external style sheet, [216](#page--1-3) creating, [213](#page--1-3) modifying external style sheet, [217](#page--1-3) file formats, [79](#page--1-3) fonts for ID selector, [232](#page--1-3) setting, [222](#page--1-3) formatting code preferences, setting, [236-237](#page--1-3) hidden content, displaying, [89](#page--1-3) hover class, [231](#page--1-3) HTML (Hypertext Markup Language) compared, [208](#page--1-3) ID selectors applying, [233](#page--1-3) creating, [232](#page--1-3) working with, [231](#page--1-3) Inspect, [229](#page--1-3) introduction to, [242](#page--1-3) manually formatting CSS code, [237](#page--1-3) paragraph style, applying, [214](#page--1-3) preferences code formatting preferences, setting, [236-237](#page--1-3) styles preferences, setting, [238](#page--1-3) properties, setting, [222-223](#page--1-3) Properties panel, [220-221](#page--1-3) pseudo-classes, [231](#page--1-3) Relevant CSS tab, using, [230](#page--1-3) sample pages with, [25](#page--1-3) sample style sheet, using, [217](#page--1-3) selecting, [61](#page--1-3) selector declaration, [224](#page--1-3) name, changing, [225](#page--1-3) shorthand preferences, setting, [238](#page--1-3) showing/hiding style sheets, [239](#page--1-3) spry widgets, editing, [378](#page--1-3) styles creating, [212-213](#page--1-3) paragraph style, applying, [214](#page--1-3) Styles panel, using, [219](#page--1-3)

#### C S S (co ntin ued)

tag style method, [208-209](#page--1-3) text style, creating and applying, [116-117](#page--1-3) types of styles, [209](#page--1-3) visual aids, using, [87](#page--1-3) CSS-P (Cascading Style Sheets-Positioning), [245.](#page--1-3) See also AP elements applying styles, [248](#page--1-3) creating styles, [247](#page--1-3) manually changing, [246](#page--1-3) properties, modifying, [250-251](#page--1-3) CSS Rule Definition dialog box, [222](#page--1-3) CSS rules. See CSS (Cascading Style Sheets)

#### **D**

data files for ActiveX objects, [291](#page--1-3) dates and times, adding, [97](#page--1-3) decorative fonts, [96](#page--1-3) Default Color button, [64](#page--1-3) default images folder, [477](#page--1-3) definition lists creating, [112](#page--1-3) modifying, [113](#page--1-3) deleting. See also CSS (Cascading Style Sheets); tables; templates behaviors, [359](#page--1-3) closing tags, [346](#page-31-0) columns in site, [485](#page--1-3) commands, [515](#page--1-3) favorites, [414](#page--1-3) Flash Video component, [285](#page--1-3) font combinations, [103](#page--1-3) frames, [271](#page--1-3) guides, [57](#page--1-3) HTML comments, [335](#page-20-0) library items, [421](#page--1-3) links, [179](#page--1-3) menu bar items, [385](#page--1-3) properties, [369](#page--1-3) remote files, [504](#page--1-3) shortcuts/shortcut sets, [58-59](#page--1-3) site files or folders, [74](#page--1-3) snippets, [405](#page--1-3) spry effects, [396-397](#page--1-3) demographic studies, [7](#page--1-3) description tag, [332](#page-17-0)

Design Notes, [474](#page--1-3) columns, associating, [485](#page--1-3) enabling, [486](#page--1-3) erasing, [486](#page--1-3) linking with files, [487](#page--1-3) viewing, [488](#page--1-3) design-time style sheets, using, [239](#page--1-3) Design view, [30, 31,](#page--1-3) [326](#page-11-0) assets, dragging, [410](#page--1-3) comments in, [333](#page-18-0) Reference panel, accessing in, [325](#page-10-0) visual aids in, [87](#page--1-3) Device Central. See Adobe Device Central dictionaries, selecting, [61](#page--1-3) diff tool, [496-497](#page--1-3) digital cameras. See Adobe Bridge disable/enable CSS, [219, 228](#page--1-3) disabled options, [43](#page--1-3) discovery sites, [7](#page--1-3) dither for images, [148](#page--1-3) docking/undocking panels, [48](#page--1-3) documents History panel steps between documents, copying, [511](#page--1-3) importing/exporting document data, [94-95](#page--1-3) links to Microsoft documents, [95](#page--1-3) new document preferences, setting, [62-63](#page--1-3) paths, document-relative, [165](#page--1-3) size, displaying, [52](#page--1-3) from templates, [24](#page--1-3) untitled documents, list of, [469](#page--1-3) viewing multiple documents, [31](#page--1-3) Document toolbar, [44](#page--1-3) Document window cascading and tiling, [39](#page--1-3) examining, [42-43](#page--1-3) resizing, [52](#page--1-3) double-byte inline input, allowing, [61](#page--1-3) double-clicking on text, [98](#page--1-3) downloading. See also Flash Adobe applications, [13](#page--1-3) behaviors, [354](#page--1-3) estimated download time, displaying, [52](#page--1-3) image download size, displaying, [53](#page--1-3) images affecting time, [143](#page--1-3) snippets, [401](#page--1-3)

statistics preferences, [472](#page--1-3) templates, [428](#page--1-3) drag-and-drop assets, [410](#page--1-3) CSS rules, [227](#page--1-3) external JavaScript library items, dragging, [423](#page--1-3) Drag AP Element behavior, [370-371](#page--1-3) Draw AP Div tool, [243](#page--1-3) Dreamweaver API reference, [37](#page--1-3) Dreamweaver Exchange Web site, [469](#page--1-3) DTD (document type), [62](#page--1-3) selecting, [85](#page--1-3) Drupal, [343](#page-28-0) dynamic form elements, [300](#page--1-3) dynamic images, [134](#page--1-3) dynamic pages, [69](#page--1-3) dynamic text, showing/hiding, [89](#page--1-3)

#### **E**

editable regions. See templates editing, [404-405.](#page--1-3) See also Flash; images Browser list, [35](#page--1-3) external JavaScript scripts, [425](#page--1-3) Fireworks images, [141](#page--1-3) jump menus, [317](#page--1-3) library items, [418-419](#page--1-3) Photoshop images, [138-139](#page--1-3) properties, [369](#page--1-3) spry widgets, [378](#page--1-3) Edit NoFrames Content command, [265](#page--1-3) Edit Snippet button, [404](#page--1-3) Edit Tag mode, Quick Tag Editor in, [337](#page-22-0) EDML files, [79](#page--1-3) effects behavior effects, adding, [360-361](#page--1-3) spry effects, adding and removing, [396-](#page--1-3) [397](#page--1-3) 8-second rule, [143](#page--1-3) elastic CSS layout, [210](#page--1-3) elements. See also AP elements; assets; behaviors; Flash elements; forms; frames and framesets; invisible elements; Show/Hide Elements behavior; spry widgets accessibility, adding, [467](#page--1-3) selecting, [90](#page--1-3)

email links adding, [170](#page--1-3) modifying, [169-170](#page--1-3) embedding for ActiveX objects, [291](#page--1-3) showing/hiding embedded styles, [88](#page--1-3) sound files, [287](#page--1-3) empty tags, removing, [469](#page--1-3) <em> tag allowing, [61](#page--1-3) using, [115](#page--1-3) enabled options, [43](#page--1-3) encoding frame encoding, changing, [272](#page--1-3) selecting, [62](#page--1-3) specifying encoding type, [85](#page--1-3) errors on previewing Web pages, [34](#page--1-3) errors, identifying in Code view, [335](#page-20-0) events. See also specific events associated events, [351](#page--1-3) changing event for behavior, [357](#page--1-3) specific browser, showing events for, [353](#page--1-3) existing Web page, opening, [28](#page--1-3) exiting Dreamweaver, [40](#page--1-3) Expanded table mode, [187](#page--1-3) expander arrow, [46](#page--1-3) expanding/collapsing Coding toolbar options, [334](#page-19-0) Files panel, [71](#page--1-3) panels, [46-47](#page--1-3) exporting. See importing/exporting extending Dreamweaver, help with, [37](#page--1-3) extensions. See also Adobe Extension Manager Business Catalyst, [502-503](#page--1-3) CSS styles, changing settings for, [250](#page--1-3) selecting, [62](#page--1-3) external editors. See images external JavaScript libraries creating Javascript files, [422-423](#page--1-3) dragging JavaScript library items, [423](#page--1-3) editing scripts, [425](#page--1-3) inserting, [424](#page--1-3) external style. See CSS (Cascading Style Sheets) eyedroppers for images, [149](#page--1-3)

#### **F**

fade. See appear/fade favorite assets adding or deleting, [414](#page--1-3) Favorites folder, grouping assets in, [415](#page--1-3) nicknames, creating, [415](#page--1-3) file formats different formats, saving files in, [78](#page--1-3) list of, [79](#page--1-3) files and folders, [67.](#page--1-3) See also dependent files; extensions; Files panel; local root folder; remote folders; testing servers closing, [39](#page--1-3) default images folder, [477](#page--1-3) deleting, [74](#page--1-3) Design Notes, linking, [487](#page--1-3) different formats, saving files in, [78](#page--1-3) existing file, opening, [28](#page--1-3) Flash file types, [280](#page--1-3) HTML files, [322](#page-7-0) image folder, defining, [132](#page--1-3) levels of folders, displaying, [70](#page--1-3) local root folders, [476](#page--1-3) setting up site folders, [69](#page--1-3) site preferences, setting, [490-491](#page--1-3) snippet folder, creating, [406](#page--1-3) SpryAssets folder, [376-377](#page--1-3) Subversion, using, [500-501](#page--1-3) templates, storing, [23](#page--1-3) transferring files to and from remote site, [494-495](#page--1-3) types of files changing, [67](#page--1-3) list of, [29](#page--1-3) updating links when moving files, [60](#page--1-3) working with, [68](#page--1-3) Files panel creating files in, [73](#page--1-3) customizing appearance of, [474](#page--1-3) in expanded view, [71](#page--1-3) finding files in, [76-77](#page--1-3) managing files and folders in, [74-75](#page--1-3) moving files or folders in, [75](#page--1-3) new site folder, creating, [75](#page--1-3) opening files in, [72](#page--1-3) recently modified files, finding, [77](#page--1-3)

refreshing, [72](#page--1-3) Subversion, using, [500-501](#page--1-3) viewing files in, [70](#page--1-3) working with, [492-493](#page--1-3) File Synchronization, [504-505](#page--1-3) File View Columns options, [485](#page--1-3) filters for CSS properties, [223](#page--1-3) finding/replacing, [120-121, 507.](#page--1-3) See also tags advanced find and replace for tags, [520-521](#page--1-3) for text, [518-519](#page--1-3) Files panel, files in, [76-77](#page--1-3) last search, repeating, [519](#page--1-3) queries, creating and using, [522](#page--1-3) recently modified files, [77](#page--1-3) Results panel, using, [122](#page--1-3) templates, editable regions in, [448](#page--1-3) Find Next command, [119](#page--1-3) Find Selection command, [119](#page--1-3) firewalls, [479](#page--1-3) settings for, [490-491](#page--1-3) Fireworks, [2.](#page--1-5) copying/pasting images, [140-141](#page--1-3) editing images in, [155](#page--1-3) GIF images with, [130](#page--1-3) optimizing images with, [142](#page--1-3) PNG format, [131](#page--1-3) Script files, [79](#page--1-3) fixed CSS layout, [210](#page--1-3) fixed fonts, selecting, [128](#page--1-3) fixing broken links, [454](#page--1-3) Flash, 2. autoplay, [285](#page--1-3) backgrounds for movies, [283](#page--1-3) borders for movies, [283](#page--1-3) downloading video, [284-285](#page--1-3) editing files, [282](#page--1-3) Flash Video component, [285](#page--1-3) movies, [282](#page--1-3) file types, [280](#page--1-3) height for movies, [282](#page--1-3) for video settings, [284](#page--1-3)

inserting movies, [281](#page--1-3) names for movies, [282](#page--1-3) PNG format, [131](#page--1-3) properties of movie, changing, [282-283](#page--1-3) URLs for video, [284](#page--1-3) video, inserting, [284-285](#page--1-3) widths in movies/videos, [284](#page--1-3) Flash Player code, [285](#page--1-3) Flash Video files, [280](#page--1-3) flexibility of site, [451](#page--1-3) flow chart for site, [6](#page--1-3) FLV format, [284-285](#page--1-3) folders. See files and folders fonts, [91.](#page--1-3) See also CSS (Cascading Style Sheets); Flash; styles Change Property behavior for, [368](#page--1-3) changing text font, [104](#page--1-3) for headings, [84](#page--1-3) link font, setting, [83](#page--1-3) modifying combinations, [103](#page--1-3) nested font tags, combining, [463](#page--1-3) preferences, setting, [128](#page--1-3) setting font properties, [82](#page--1-3) size, modifying, [105](#page--1-3) special characters and, [96](#page--1-3) table text, [193](#page--1-3) formatting. See also tables characters, [104-105](#page--1-3) Coding toolbar options, [335](#page-20-0) copying/pasting, setting for, [102](#page--1-3) CSS (Cascading Style Sheets) code preferences, setting, [236-237](#page--1-3) images, [148](#page--1-3) multiple changes, making, [105](#page--1-3) paragraph text, [106](#page--1-3) with Paste Special, [100-101](#page--1-3) forms, [299](#page--1-3) aligning image buttons, [311](#page--1-3) buttons, [304](#page--1-3) image buttons, inserting, [311](#page--1-3) objects, inserting, [304](#page--1-3) working with, [310](#page--1-3) checkboxes inserting, [305](#page--1-3) modifying, [308](#page--1-3)

creating forms, [302-303](#page--1-3) CSS rules for buttons, [310](#page--1-3) for image buttons, [311](#page--1-3) for lists/menus, [309](#page--1-3) for radio buttons/checkboxes, [308](#page--1-3) for text fields/text areas, [307](#page--1-3) dynamic elements, [300](#page--1-3) creating, [312](#page--1-3) elements, [300](#page--1-3) dynamic form elements, [300, 312](#page--1-3) example code for, [318](#page--1-3) example code for, [318-319](#page--1-3) explanation of, [300-301](#page--1-3) GET method, [303](#page--1-3) image buttons, inserting, [311](#page--1-3) Input Tag Accessibility Attributes dialog box options, [305](#page--1-3) inserting form objects, [304-305](#page--1-3) jump menus, [316-317](#page--1-3) labels for buttons, [310](#page--1-3) for objects, [305](#page--1-3) layout for, [303](#page--1-3) lists/menus inserting, [305](#page--1-3) jump menus, [316-317](#page--1-3) working with, [309](#page--1-3) naming, [303](#page--1-3) password files, creating, [307](#page--1-3) POST method, [303](#page--1-3) radio buttons inserting, [305](#page--1-3) modifying, [308](#page--1-3) showing/hiding delimiters, [89](#page--1-3) fields, [88](#page--1-3) tables for controlling, [313](#page--1-3) text fields/text areas inserting, [304](#page--1-3) modifying, [306-307](#page--1-3) type designations for, [307](#page--1-3) Validate Form action, [350](#page--1-3) validating, [300](#page--1-3) example code for, [318-319](#page--1-3) HTML form data, validating, [314-315](#page--1-3) Validate Form action, [350](#page--1-3)

frames and framesets, [259](#page--1-3) accessibility values, editing, [270](#page--1-3) adding frames, [271](#page--1-3) frameset information, [267](#page--1-3) borders, [87, 266](#page--1-3) modifying, [273](#page--1-3) properties, changing, [274-275](#page--1-3) click and drag, creating frameset with, [263](#page--1-3) colors of borders, modifying, [274](#page--1-3) deleting frames, [271](#page--1-3) down and dirty links, creating, [278](#page--1-3) elements frame elements, [261](#page--1-3) frameset element, [260](#page--1-3) information for browser with no frame support, [265](#page--1-3) inserting framesets, [263](#page--1-3) introduction to, [260-261](#page--1-3) names changing, [273](#page--1-3) link names, changing, [278](#page--1-3) new file, saving frames and framesets as, [268-269](#page--1-3) opening Web page in, [264](#page--1-3) properties border properties, changing, [274-275](#page--1-3) frame properties, changing, [272-273](#page--1-3) size properties, modifying, [275](#page--1-3) quick frame links, creating, [278](#page--1-3) resizing frames, [270](#page--1-3) sample, creating frameset from, [262](#page--1-3) saving framesets, [268-269](#page--1-3) selecting framesets and, [266](#page--1-3) sizing/resizing frames, [270](#page--1-3) frameset size properties, modifying, [275](#page--1-3) targeted links, creating, [276-277](#page--1-3) text, displaying, [364](#page--1-3) title for frameset page, setting, [275](#page--1-3) free association concept, [4](#page--1-3) Freedom Scientific, JAWS for Windows, [466](#page--1-3) Freemind Web site, [5](#page--1-3) FTP (File Transfer Protocol) connection options, setting, [490-491](#page--1-3) links, [164](#page--1-3)

Remote Info categories, [478-479](#page--1-3) Site FTP log, displaying, [495](#page--1-3)

#### **G**

gamma of image, adjusting, [131](#page--1-3) Garamond font, [91](#page--1-3) general fonts, [103](#page--1-3) general preferences, setting, [60-61](#page--1-3) GET method for forms, [303](#page--1-3) GIF files, [29](#page--1-3) images, [130](#page--1-3) tracing images in, [86, 204](#page--1-3) transparent GIFs, [256](#page--1-3) goals of site, [2](#page--1-3) Go To URL behavior, [350](#page--1-3) working with, [362](#page--1-3) graphics. See images grids and guides. See also rulers frame document, laying out, [262](#page--1-3) working with, [56-57](#page--1-3) grouping/ungrouping panels, [49](#page--1-3) grow/shrink, [360](#page--1-3) spry effect, adding, [396](#page--1-3) guides. See grids and guides GUI (graphic user interface), [16](#page--1-3) GW Micro, Window-Eyes, [466](#page--1-3)

#### **H**

Hand tool, [52](#page--1-3) headers and footers, snippets for, [400](#page--1-3) headings frame headings, changing, [272](#page--1-3) page properties, setting, [84](#page--1-3) head tags, working with, [332](#page-17-0) height. See also Flash; tables for ActiveX objects, [291](#page--1-3) of AP elements, [245, 247](#page--1-3) of horizontal rules, [109](#page--1-3) image height, changing, [144, 150](#page--1-3) for Java applets, [289](#page--1-3) help, [36-37](#page--1-3) hexadecimal codes, [105](#page--1-3) hiding. See showing/hiding hierarchical storyboards, [9](#page--1-3) highlighting, [360](#page--1-3) library item highlight color, [66, 420](#page--1-3) preferences, setting, [66](#page--1-3)

spry effects, adding, [396](#page--1-3) History panel, [507.](#page--1-3) See also commands clearing, [508](#page--1-3) closing, [508](#page--1-3) copying steps between documents, [511](#page--1-3) defining History steps, [517](#page--1-3) description of, [508](#page--1-3) managing commands, [515](#page--1-3) number of steps, changing, [61, 127, 517](#page--1-3) opening, [508](#page--1-3) replaying steps from, [510](#page--1-3) running History commands, [514](#page--1-3) saving steps as commands, [512-513](#page--1-3) undoing/redoing, [127](#page--1-3) multiple History steps, [509](#page--1-3) Undo/Redo slider, [508](#page--1-3) workarounds for steps not recorded, [513](#page--1-3) home page setting page as, [80](#page--1-3) horizontal rules inserting, [108](#page--1-3) modifying, [108-109](#page--1-3) Host Directory for FTP, [478](#page--1-3) hotspots. See image maps HSB sliders, [65](#page--1-3) HTML (Hypertext Markup Language), [29, 67,](#page--1-3) [321.](#page-6-0) See also Code view; Code View Live; events; forms; frames and framesets; named anchors; Quick Tag Editor; spry widgets; Tag inspector balanced code, checking for, [460-461](#page--1-3) Browser Compatibility Check (BCC), [458-459](#page--1-3) browser-safe scripts, inserting, [347](#page-32-0) cleaning up, [462-463](#page--1-3) Microsoft Word HTML, [464-465](#page--1-3) comments deleting, [335](#page-20-0) inserting, [333](#page-18-0) with Copy and Paste Special, [101](#page--1-3) copying/pasting, setting for, [102](#page--1-3) CSS (Cascading Style Sheets) compared, [208](#page--1-3) description of, [322-](#page-7-0)[323](#page-8-0) explanation of, [322-](#page-7-0)[323](#page-8-0) file formats, [79](#page--1-3) head tags, working with, [332](#page-17-0) opening Web pages with, [28](#page--1-3)

properties, changing, [81](#page--1-3) reports on attributes, [468](#page--1-3) selecting, [61](#page--1-3) shortcuts as HTML, exporting, [59](#page--1-3) spry HTML data set, displaying, [388-389](#page--1-3) syntax of code, [336](#page-21-0) Tag Chooser, using, [339](#page-24-0) HTTP address for site, [477](#page--1-3) HTTP links, [164](#page--1-3) adding, [168-169](#page--1-3) hue, [64-65](#page--1-3) hybrid CSS layout, [210](#page--1-3)

#### **I**

icons Design Notes icons, [488](#page--1-3) ideas, [4](#page--1-3) IDs. See also CSS (Cascading Style Sheets) for form objects, [305](#page--1-3) Illustrator, [2](#page--1-3) shortcuts, [58](#page--1-3) image buttons in forms, [311](#page--1-3) image maps creating client-side image map, [174](#page--1-3) modifying hotspots, [176](#page--1-3) server-side image maps, [174](#page--1-3) showing/hiding, [88](#page--1-3) Image Preview dialog box, [141](#page--1-3) ImageReady, [155](#page--1-3) images, [129.](#page--1-3) See also Adobe Bridge; Adobe Stock Photos: backgrounds: Fireworks; frames and framesets; Photoshop; preloading images; rollover images; tables accessibility options, editing, [145](#page--1-3) aligning, [146-147](#page--1-3) assets, displaying, [409](#page--1-3) brightness, changing, [152](#page--1-3) contrast, changing, [152](#page--1-3) cropping, [150, 154](#page--1-3) default images folder, [477](#page--1-3) download size, displaying, [53](#page--1-3) external editors, [155](#page--1-3) file type, setting, [156-157](#page--1-3) file type preferences, setting, [156-157](#page--1-3) Fireworks images, inserting, [140-141](#page--1-3) folder, defining, [132](#page--1-3) inserting, [134-135](#page--1-3)

#### images (continued)

low source images, [143](#page--1-3) optimizing, [143, 148-151](#page--1-3) placeholder, inserting, [160-161](#page--1-3) previewing, [150-151](#page--1-3) Properties panel aligning images with, [146-147](#page--1-3) modifying with, [145](#page--1-3) resizing, [144-145](#page--1-3) rollover images, creating, [158-159](#page--1-3) sharpness, changing, [153](#page--1-3) Swap Image behavior, [350, 366-367](#page--1-3) Swap Image Restore behavior, [350, 366-367](#page--1-3) tracing image, inserting, [86](#page--1-3) URL to image, applying, [413](#page--1-3) Web-friendly graphics, [130-131](#page--1-3) zooming on, [151](#page--1-3) <i> tag, [115](#page--1-3) <img> tag, [144](#page--1-3) importing/exporting Microsoft document data, [94-95](#page--1-3) shortcuts as HTML, exporting, [59](#page--1-3) tabular data, importing, [93](#page--1-3) table data, [194-195](#page--1-3) templates, XML data to, [449-450](#page--1-3) Inconsistent Region Names dialog box, [443](#page--1-3) InContext Editing adding CSS formatting, [441](#page--1-3) creating editable region, [440-441](#page--1-3) creating repeating region, [438-439](#page--1-3) deleting, [439](#page--1-3) indenting code, [345](#page-30-0) CSS source code options, [236](#page--1-3) for HTML code, [329](#page-14-0) for lists, [110](#page--1-3) paragraph text, [106](#page--1-3) InDesign. See Adobe Bridge index.htm, [80](#page--1-3) Info bar, [229,](#page--1-3) [341](#page-26-0) syntax error alert, in Info bar, [329,](#page-14-0) [335](#page-20-0) information-gathering, [7](#page--1-3) inheritance, [230](#page--1-3) Input Tag Accessibility Attributes dialog box, [305](#page--1-3) Insert HTML mode, Quick Tag Editor in, [337](#page-22-0)

Insert toolbar, [43, 44](#page--1-3) objects, prompt on inserting, [60](#page--1-3) Inspect, [229](#page--1-3) Inspiration Web site, [4](#page--1-3) installing Dreamweaver, [13](#page--1-3) Intel-based Macintosh systems, [11](#page--1-3) interlaced browser display, [149](#page--1-3) Internet. See browsers; remote site; Web pages; Web sites Internet Explorer, [34](#page--1-3) ActiveX controls in, [290](#page--1-3) events, support for, [351, 352](#page--1-3) Web-safe colors, [64](#page--1-3) invalid code, Coding toolbar options, [335](#page-20-0) invisible elements, [87](#page--1-3) selecting, [90](#page--1-3) working with, [88-89](#page--1-3) invisible maps, [87](#page--1-3) IPv6 transfer mode, [479](#page--1-3) ISP (Internet service provider), [490](#page--1-3) italicizing characters in text, [104](#page--1-3) with Copy and Paste Special, [101](#page--1-3) copying/pasting, setting for, [102](#page--1-3) for headings, [84](#page--1-3) for links, [83](#page--1-3) table text, [193](#page--1-3)

#### **J**

Japanese characters, enabling inline input for, [61](#page--1-3) Java applets, [279](#page--1-3) inserting, [288](#page--1-3) preferences, modifying, [289](#page--1-3) Java files, [79](#page--1-3) JavaScript. See also AP elements; behaviors; external JavaScript libraries; spry widgets attaching behaviors to links, [177](#page--1-3) Call JavaScript behavior, [373](#page--1-3) executing, [373](#page--1-3) files, [79](#page--1-3) null/script links, creating, [177](#page--1-3) rollover image name, [158, 159](#page--1-3) showing/hiding, [88](#page--1-3) Java Server pages, [79](#page--1-3)

JAWS for Windows, [466](#page--1-3) Joomla, [343](#page-28-0) JPEG/JPG files, [29](#page--1-3) images, [130-131](#page--1-3) tracing images in, [86, 204](#page--1-3) JRun custom library tags, inserting, [339](#page-24-0) JSP files tags, inserting, [339](#page-24-0) jump menus, [177, 316-317](#page--1-3) editing, [317](#page--1-3) text in, [316](#page--1-3) justifying paragraph text, [106](#page--1-3)

#### **K**

keyboard shortcuts. See shortcuts keywords, [4](#page--1-3) tags, [332](#page-17-0)

#### **L**

labels. See forms languages for spell-checking, [125](#page--1-3) Lasso files, [79](#page--1-3) last saved version of document, reverting to, [27](#page--1-3) launching Dreamweaver, [14-15](#page--1-3) layers. See AP elements layouts for forms, [303](#page--1-3) Layout table mode. See tables left alignment of paragraph text, [106](#page--1-3) libraries. See also external JavaScript libraries; library items; tag libraries disconnecting library item from, [417](#page--1-3) files, [79](#page--1-3) introduction to, [399, 408](#page--1-3) library items, [408.](#page--1-3) See also external JavaScript libraries creating, [416](#page--1-3) deleting, [421](#page--1-3) disconnecting item from library, [417](#page--1-3) editing, [418-419](#page--1-3) filename and location, displaying, [419](#page--1-3) highlighting color preferences, setting, [66, 420](#page--1-3) list, displaying, [409](#page--1-3) planning for, [408](#page--1-3) recreating missing or deleted items, [421](#page--1-3) renaming, [421](#page--1-3) updating on page or site, [420](#page--1-3)

using, [417](#page--1-3) linear storyboards, [9](#page--1-3) line breaks for code, [345](#page-30-0) controlling, [107](#page--1-3) with Copy and Paste Special, [101](#page--1-3) copying/pasting, setting for, [102](#page--1-3) showing/hiding, [88](#page--1-3) line numbers Coding toolbar options, [334](#page-19-0) for HTML code, [329](#page-14-0) line spacing. See spacing links, [163.](#page--1-3) See also email links: Flash; paths automatically updating, [180](#page--1-3) broken links, finding and fixing, [452-454](#page--1-3) cache files, creating, [180-181](#page--1-3) case-sensitive links, checking, [477](#page--1-3) deleting, [179](#page--1-3) frame links, changing, [272](#page--1-3) for image placeholders, [160-161](#page--1-3) menu links, adding, [385](#page--1-3) to Microsoft documents, [95](#page--1-3) modifying, [178](#page--1-3) named anchor, adding, [172-173](#page--1-3) null links, creating, [177](#page--1-3) opening linked pages, [182-183](#page--1-3) orphan links, [184, 453](#page--1-3) properties, setting, [83](#page--1-3) relative path for new links, setting, [166-167](#page--1-3) relative to documents, [477](#page--1-3) script links, creating, [177](#page--1-3) sitewide changes to, [184, 454-455](#page--1-3) to sound files, [286](#page--1-3) targeted links, creating, [276-277](#page--1-3) testing, [182-183, 452-454](#page--1-3) text links, adding, [168-169](#page--1-3) types of, [164](#page--1-3) updating, [180-181](#page--1-3) when moving files, [60](#page--1-3) link tag, [332](#page-17-0) liquid CSS layout, [210](#page--1-3) List Properties dialog box, [113](#page--1-3) lists. See also definition lists: forms: ordered/unordered lists CSS styles, changing settings for, [251](#page--1-3) modifying, [113](#page--1-3)

Live Code View, [328](#page-13-0) color preferences, [348](#page-33-0) LiveDocs data base, [37](#page--1-3) Live View, [32-33](#page--1-3) testing link, [182-183](#page--1-3) local files, [496-497](#page--1-3) Local Info, [474](#page--1-3) defining, [476-477](#page--1-3) Local/Network options, [479-480](#page--1-3) local root folder, [67, 476](#page--1-3) creating, [11, 19](#page--1-3) elements of site in, [18](#page--1-3) for relative path for new links, [166](#page--1-3) setting up, [69](#page--1-3) working with, [68](#page--1-3) Locate in Site command, [76-77](#page--1-3) locked regions, color preferences for, [66](#page--1-3) Lock Guides, clearing, [57](#page--1-3) logical styles, [114](#page--1-3) login for WebDAV server, [480](#page--1-3) logos, snippets for, [400](#page--1-3) Long Description input box, [135](#page--1-3) long descriptions, using, [467](#page--1-3) looping Flash/Shockwave movies, [283](#page--1-3) low source images, [143](#page--1-3) luminosity, [64-65](#page--1-3)

#### **M**

Macintosh systems, [11](#page--1-3) browsers on, [34](#page--1-3) case sensitivity of file names, [27](#page--1-3) color palette, [64](#page--1-3) launching Dreamweaver in, [14-15](#page--1-3) requirements for, [12](#page--1-3) macros. See snippets magnification, setting, [52](#page--1-3) mailto links, [164](#page--1-3) Manage Sites dialog box, [20](#page--1-3) managing sites. See also remote site advanced site definitions, setting, [474-](#page--1-3) [475](#page--1-3) maps. See also image maps; site maps mind maps, creating, [4-5](#page--1-3) margins frame margins, changing, [273](#page--1-3) setting page margins, [82](#page--1-3)

marketing plans, creating, [8](#page--1-3) maximizing. See minimizing/maximizing meetings. See Adobe Acrobat Connect menu bars, [43](#page--1-3) spry menu bar widgets, [384-385](#page--1-3) menus, [43.](#page--1-3) See also forms spry menu bar widgets, working with, [385](#page--1-3) merged cells. See tables message for Flash video, [285](#page--1-3) meta tags, [332](#page-17-0) Microsoft Excel importing content from, [94](#page--1-3) links to document, creating, [95](#page--1-3) Microsoft Word cleaning up HTML, [464-465](#page--1-3) importing content from, [94](#page--1-3) links to document, creating, [95](#page--1-3) working with, [101](#page--1-3) MIDI files, linking or embedding, [286](#page--1-3) MindGenius Web site, [4](#page--1-3) mind maps, creating, [4-5](#page--1-3) Mindmap Web site, [4](#page--1-3) Mind tools Web site, [4](#page--1-3) minimizing/maximizing, [43.](#page--1-3) See also zooming; Zoom tool panels, [45](#page--1-3) monitors, rulers with, [55](#page--1-3) motivation for site, [3](#page--1-3) Mouse-Over region colors, [66](#page--1-3) MOV files, linking or embedding, [286](#page--1-3) movies. See also Flash; QuickTime; Shockwave assets, displaying, [409](#page--1-3) moving AP elements, [253](#page--1-3) Coding toolbar options, [335](#page-20-0) CSS rules, [226-227](#page--1-3) Files panel, files or folders in, [75](#page--1-3) MPEG files, linking or embedding, [286](#page--1-3) MP3 files, linking or embedding, [286](#page--1-3) multimedia. See Flash; Shockwave multiple documents, viewing, [31](#page--1-3)

#### **N**

named anchors adding, [172-173](#page--1-3)

links, adding, [173](#page--1-3) showing/hiding, [88](#page--1-3) naming/renaming. See also Flash ActiveX objects, names for, [291](#page--1-3) AP elements, [248](#page--1-3) case sensitivity of file names, [27](#page--1-3) class names, [209](#page--1-3) columns in site, [485](#page--1-3) commands, [515](#page--1-3) naming/renaming CSS selector declaration, [225](#page--1-3) favorite assets, creating nickname for, [415](#page--1-3) forms, [303](#page--1-3) Java applets, names for, [289](#page--1-3) library items, [421](#page--1-3) Local Info, site name in, [476](#page--1-3) local root folder, [68](#page--1-3) panel sets, [50-51](#page--1-3) pasting, renaming form items when, [346](#page-31-0) rollover images, [158](#page--1-3) shortcut sets, [58](#page--1-3) snippets or snippet folders, [406](#page--1-3) styles, renaming, [118](#page--1-3) templates, [431](#page--1-3) Web pages, [26](#page--1-3) workspaces, [50-51](#page--1-3) nesting. See also tags; templates AP elements, [244](#page--1-3) lists, [110](#page--1-3) tables, [206](#page--1-3) Netfirms Web site, [7](#page--1-3) Netscape Navigator. See also plug-ins AP element compatibility, setting, [245](#page--1-3) events, support for, [351, 352](#page--1-3) Web-safe colors, [64](#page--1-3) New Document dialog box sample file designs in, [25](#page--1-3) selecting to show, [63](#page--1-3) template designs, selecting, [24](#page--1-3) New Library Item button, [416](#page--1-3) news links, [164](#page--1-3) new Web site, creating, [18-19](#page--1-3) nicknames for favorites assets, [415](#page--1-3) noframe element, [261](#page--1-3) information for browser with no frame support, [265](#page--1-3) Non-Breaking Space command, [96](#page--1-3)

null links, creating, [177](#page--1-3) numbered lists. See ordered/unordered lists

#### **O**

objective of site, [3](#page--1-3) OLE controls, [290](#page--1-3) Omniture Web site, [7, 37, 296](#page--1-3) onBlur event, [351](#page--1-3) onClick event, [351](#page--1-3) onDblClick event, [351](#page--1-3) onError event, [351](#page--1-3) onFocus event, [351](#page--1-3) onKeyDown event, [351](#page--1-3) onKeyPress event, [351](#page--1-3) onKeyUp event, [351](#page--1-3) onLoad event, [351](#page--1-3) onMouseDown event, [351](#page--1-3) onMouseMove event, [351](#page--1-3) onMouseOut event, [351](#page--1-3) onMouseOver event, [158, 350-351](#page--1-3) onMouseUp event, [351](#page--1-3) onUnload event, [351](#page--1-3) Open Browser behavior, [177](#page--1-3) working with, [363](#page--1-3) Open dialog box for templates, [431](#page--1-3) opening documents with tabs, [60](#page--1-3) Files panel, files in, [72](#page--1-3) linked pages, [182-183](#page--1-3) panels, [46](#page--1-3) predefined sites, [20](#page--1-3) Related Files toolbar, [340-](#page-25-0)[341](#page-26-0) opening tags, [322](#page-7-0) Optimize to Size button, [149](#page--1-3) optimizing images, [143, 148-151](#page--1-3) ordered/unordered lists creating, [110-111](#page--1-3) CSS properties, setting, [223](#page--1-3) modifying, [113](#page--1-3) paragraph text, converting, [106](#page--1-3) text, creating lists with, [111](#page--1-3) O'Reilly reference manuals, [324](#page-9-0) orphan links, [184, 453](#page--1-3) outdenting Coding toolbar options, [335](#page-20-0) overlapping of AP elements, preventing, [252](#page--1-3) Override Case of option, [345](#page-30-0)

#### **P**

page breaks, setting, [223](#page--1-3) page positions, setting, [223](#page--1-3) Page Properties dialog box, [69, 81](#page--1-3) Appearance category, [82](#page--1-3) Headings category, [84](#page--1-3) Links category, [83](#page--1-3) Title/Encoding category, [85](#page--1-3) panel gripper, [46](#page--1-3) Panel Options menu, [46-47](#page--1-3) panels, [41, 42.](#page--1-3) See also Files panel: History panel docking/undocking, [48](#page--1-3) expanding/collapsing, [46-47](#page--1-3) grouping/ungrouping, [49](#page--1-3) header bars, [43](#page--1-3) information area, expanding and collapsing, [47](#page--1-3) opening/closing, [46](#page--1-3) showing/hiding, [51](#page--1-3) panel sets, [50-51](#page--1-3) paragraphs. See also styles formatting text in, [106](#page--1-3) line spacing, controlling, [107](#page--1-3) plain paragraph after reading, switching to, [61](#page--1-3) parameters for ActiveX objects, [291](#page--1-3) for Flash/Shockwave movies, [283](#page--1-3) for Java applets, [289](#page--1-3) parentheses balance, checking for, [460-461](#page--1-3) passive FTP, [479](#page--1-3) passwords forms, creating field for, [307](#page--1-3) for FTP access, [478-479](#page--1-3) for WebDAV server, [480](#page--1-3) Paste Special command, [100-101](#page--1-3) pasting. See copying/pasting paths, [165](#page--1-3) relative path for new links, setting, [166-167](#page--1-3) Pewinternet Web site, [7](#page--1-3) Photoshop, [2.](#page--1-3) See also Adobe Bridge copying/pasting images, [137-138](#page--1-3) editing images in, [138-139](#page--1-3) inserting images from, [140-141](#page--1-3) shortcuts, [58](#page--1-3)

Smart Objects, [136-139](#page--1-3) tracing images in, [204](#page--1-3) PHP files, [29, 79](#page--1-3) tags, inserting, [339](#page-24-0) physical tags, [114](#page--1-3) placeholders for images, inserting, [160-161](#page--1-3) planning, [1-3](#page--1-3) mind maps, creating, [4-5](#page--1-3) for search engine submission, [8](#page--1-3) plug-ins. See also Check Plug-in behavior; QuickTime checking for, [294-295](#page--1-3) inserting content, [292](#page--1-3) playing, [293](#page--1-3) troubleshooting, [293](#page--1-3) PNG files images, [131](#page--1-3) tracing images, [86, 204](#page--1-3) Point/Pica size, choosing, [55](#page--1-3) Point To File icon, [173](#page--1-3) Popup Message behavior, [350](#page--1-3) working with, [364-365](#page--1-3) positioning form objects, [305](#page--1-3) POST method for forms, [303](#page--1-3) Postscript Point/Pica size, [55](#page--1-3) predefined sites, opening, [20](#page--1-3) preferences. See also Code view: CSS (Cascading Style Sheets) accessibility preferences, setting, [466](#page--1-3) AP element preferences, setting, [245](#page--1-3) for copying/pasting, [102](#page--1-3) font preferences, setting, [128](#page--1-3) general preferences, setting, [60-61](#page--1-3) highlighting color preferences, setting, [66](#page--1-3) History panel preferences, setting, [517](#page--1-3) Java applet preferences, modifying, [289](#page--1-3) new document preferences, setting, [62-63](#page--1-3) Preferences dialog box AP Element section, [245](#page--1-3) Code Coloring section, [348](#page-33-0) Code Format section, [345](#page-30-0) Code Hint section, [344](#page-29-0) Copy/Paste section, [102](#page--1-3) File Types/Editors section, [156-157](#page--1-3) invisible elements, selecting, [88-89](#page--1-3) links, updating, [180](#page--1-3)

preloading images, [350](#page--1-3) rollover images, [159](#page--1-3) working with, [366](#page--1-3) Preview In Browser feature, [34](#page--1-3) previewing assets, [410](#page--1-3) Flash movie content, [283](#page--1-3) images, [150-151](#page--1-3) pages in Live view, [32-33](#page--1-3) relative path for new links, [166-167](#page--1-3) synchronized files, [505](#page--1-3) Web pages, [34-35](#page--1-3) Preview Using Temporary File option, [166](#page--1-3) Primary Browser, [35](#page--1-3) primary fonts, [103](#page--1-3) printing code, [329](#page-14-0) prioritysubmit Web site, [8](#page--1-3) Program window, [43](#page--1-3) Progressive Download Video, [284](#page--1-3) properties. See also frames and framesets adding, [369](#page--1-3) AP element properties, modifying, [250-251](#page--1-3) Change Property behavior, [368-369](#page--1-3) CSS properties, setting, [222-223](#page--1-3) CSS properties, in Properties panel, [220-221](#page--1-3) CSS-P (Cascading Style Sheets-Positioning) properties, modifying, [250](#page--1-3) deleting, [369](#page--1-3) editing, [369](#page--1-3) Flash movie properties, changing, [282-283](#page--1-3) for image placeholder, [160-161](#page--1-3) Shockwave movie properties, changing, [282-283](#page--1-3) table properties, changing, [200-201](#page--1-3) Properties panel. See also images Crop button, [154](#page--1-3) with spry validation widgets, [382-383](#page--1-3) Property Inspector, [42, 43](#page--1-3) Flash movie controls, access to, [281](#page--1-3) proportional fonts, selecting, [128](#page--1-3) proportions of images, resizing, [144](#page--1-3) pseudo-classes in CSS (Cascading Style Sheets), [231](#page--1-3)

#### **Q**

queries, creating and using, [522](#page--1-3) quick frame links, creating, [278](#page--1-3) Quick Tag Editor Code Hints with, [330-](#page-15-0)[331](#page-16-0) in Edit Tag mode, [337](#page-22-0) in Insert HTML mode, [337](#page-22-0) opening, [336](#page-21-0) syntax of code, [336](#page-21-0) in Wrap Tag mode, [337](#page-22-0) QuickTime, [279](#page--1-3) content, inserting, [292](#page--1-3) linking or embedding MOV files, [286](#page--1-3) quitting Dreamweaver, [40](#page--1-3)

#### **R**

radio buttons. See forms RA files, linking or embedding, [286](#page--1-3) RDS (Remote Data Services) options, [481](#page--1-3) read-only file warnings, setting, [60](#page--1-3) RealPlayer, [286](#page--1-3) content, inserting, [292](#page--1-3) recently modified files, finding, [77](#page--1-3) recently opened Web page, opening, [29](#page--1-3) reference help, [37](#page--1-3) Reference panel, [324-](#page-9-0)[325](#page-10-0) specific information, accessing, [325](#page-10-0) Refresh button, Files panel, [492](#page--1-3) refreshing Files panel, [72](#page--1-3) refresh tag, [332](#page-17-0) regions. See templates regular expressions for tag find and replace, [521](#page--1-3) for text find and replace, [519](#page--1-3) Related Files toolbar, [340-](#page-25-0)[341](#page-26-0) filtering, [217](#page--1-3) preferences, [340](#page-25-0) relative positioning of AP elements, [246](#page--1-3) Relevant CSS tab, using, [230](#page--1-3) remote folders, [67](#page--1-3) setting up, [69](#page--1-3) working with, [68](#page--1-3) Remote Info, [474](#page--1-3) defining, [478-481](#page--1-3)

remote site checking in/checking out site files, [498-499](#page--1-3) comparing local and remote files, [496-497](#page--1-3) file preferences, setting, [490-491](#page--1-3) Files panel, managing files with, [492-493](#page--1-3) transferring files to and from, [494-495](#page--1-3) Remove Event button, [359](#page--1-3) renaming. See naming/renaming Rendering toolbar, [44](#page--1-3) reopening documents on startup, [60](#page--1-3) repeating background, setting, [82](#page--1-3) replacing. See finding/replacing replaying History panel steps, [510](#page--1-3) reports accessibility reports, creating, [467](#page--1-3) saving, [470-471](#page--1-3) testing sites, running reports for, [468-469](#page--1-3) viewing, [470](#page--1-3) Report Settings button, [468](#page--1-3) resizing. See sizing/resizing resizing table columns and rows, [197](#page--1-3) Results panel, [122](#page--1-3) rewinding Flash video, [285](#page--1-3) RGB color mode, [64-65](#page--1-3) Rich Internet Applications, [280](#page--1-3) help, [37](#page--1-3) right alignment of paragraph text, [106](#page--1-3) rollover images with AP elements, [254-255](#page--1-3) creating, [158-159](#page--1-3) customizing, [159](#page--1-3) link colors, [83](#page--1-3) preloading, [159](#page--1-3) showing/hiding, [254-255](#page--1-3) root folders, creating, [10](#page--1-3) rulers working with, [55](#page--1-3)

#### **S**

Safari, [34](#page--1-3) samples creating Web page from, [25](#page--1-3) page sketches, [5](#page--1-3) saturation, [64-65](#page--1-3) Save As dialog box

different formats, saving files in, [78](#page--1-3) file type, changing, [67](#page--1-3) saving. See also templates finding/replacing query, [120](#page--1-3) framesets, [268-269](#page--1-3) last saved version of document, reverting to, [27](#page--1-3) reports, [470-471](#page--1-3) searches, [325](#page-10-0) Web pages, [26-27](#page--1-3) scaling for Flash/Shockwave movies, [283](#page--1-3) scripts. See also external JavaScript libraries assets, displaying, [409](#page--1-3) showing/hiding, [88](#page--1-3) snippets for, [400](#page--1-3) scrolling display, changing, [273](#page--1-3) search engines, [8](#page--1-3) searchenginewatch Web site, [8](#page--1-3) searching. See finding/replacing Secondary Browser, [35](#page--1-3) secondary fonts, [103](#page--1-3) secure FTP (SFTP), [479](#page--1-3) Select All command, [99](#page--1-3) Selection submenu, [333](#page-18-0) selector declaration. See CSS (Cascading Style Sheets) Select tool, [52](#page--1-3) servers. See also FTP (File Transfer Protocol); testing servers technologies, [11](#page--1-3) URI for Flash video, [284](#page--1-3) server-side files, [79](#page--1-3) showing/hiding, [89](#page--1-3) server-side image maps, [174](#page--1-3) Set Text behavior, [364](#page--1-3) Set Text Of Status Bar behavior, [177](#page--1-3) shading of horizontal rules, [109](#page--1-3) shakes, [360](#page--1-3) spry effects, adding, [396](#page--1-3) sharing columns in site, [485](#page--1-3) snippets, [405](#page--1-3) sharpness of images, changing, [153](#page--1-3) Shockwave assets, displaying, [409](#page--1-3) inserting movies, [281](#page--1-3) properties of movie, changing, [282-283](#page--1-3)

shortcuts, [3, 41](#page--1-3) creating shortcut set, [58](#page--1-3) deleting, [58-59](#page--1-3) guides, working with, [57](#page--1-3) HTML, exporting as, [59](#page--1-3) on Macintosh systems, [15](#page--1-3) for previewing pages, [35](#page--1-3) for snippets, [403](#page--1-3) shorthand CSS preferences, setting, [238](#page--1-3) Show/Hide Elements behavior, [350](#page--1-3) working with, [372](#page--1-3) showing/hiding. See also forms AP element borders, [244](#page--1-3) columns in site, [485](#page--1-3) CSS style sheets, [239](#page--1-3) HTML code, hidden characters for, [329](#page-14-0) library item highlighting, [420](#page--1-3) panels, [51](#page--1-3) rollovers, [254-255](#page--1-3) table column widths, [190](#page--1-3) toolbars, [44](#page--1-3) visual aids, [87](#page--1-3) single-clicking on text, [98](#page--1-3) Site Files View, [70](#page--1-3) site specific code hints, [343](#page-28-0) site reports. See reports site root option, [166](#page--1-3) relative paths, [165](#page--1-3) sitewide link changes, making, [184, 454-455](#page--1-3) sizing/resizing. See also Flash: frames and framesets AP elements, [253](#page--1-3) Assets panel, [414](#page--1-3) document size, displaying, [52](#page--1-3) Flash/Shockwave movies, [282](#page--1-3) font sizes, changing, [105](#page--1-3) image map hotspots, [176](#page--1-3) images, [144-145](#page--1-3) Point/Pica size, choosing, [55](#page--1-3) Split view, panes in, [326](#page-11-0) Status bar, setting window size from, [53](#page--1-3) of table text, [193](#page--1-3) sketches of sample page, [5](#page--1-3) skin for Flash video, [284](#page--1-3) slides, [361](#page--1-3) spry effects, adding, [396](#page--1-3)

Smart Objects, Photoshop, [136-139](#page--1-3) Snap to Grid/Snap to Guide, [56](#page--1-3) snippets block snippets, [401](#page--1-3) creating, [407](#page--1-3) editing, [405](#page--1-3) creating, [407](#page--1-3) deleting, [405](#page--1-3) downloading, [401](#page--1-3) editing, [404-405](#page--1-3) example of, [400](#page--1-3) folder for snippets, creating, [406](#page--1-3) inserting, [402](#page--1-3) introduction to, [399-401](#page--1-3) keyboard shortcuts for, [403](#page--1-3) recent snippet, inserting, [403](#page--1-3) renaming, [406](#page--1-3) sharing, [405](#page--1-3) wrap snippets, [401](#page--1-3) adding, [403](#page--1-3) creating, [407](#page--1-3) editing, [405](#page--1-3) Snippets panel, [399](#page--1-3) sorting assets, [414](#page--1-3) sorting table data, [199](#page--1-3) sounds files, linking or embedding, [286-287](#page--1-3) spacer images. See tables spacing characters, spaces between, [96](#page--1-3) controlling line spacing, [107](#page--1-3) with Copy and Paste Special, [101](#page--1-3) copying/pasting, setting for, [102](#page--1-3) CSS properties, setting, [222, 236](#page--1-3) multiple consecutive spacing, allowing, [61](#page--1-3) spam blockers, [168](#page--1-3) special characters. See characters speed file transfer speed, [472](#page--1-3) of site, [451](#page--1-3) spell-checking, [124-125](#page--1-3) dictionaries for, [61](#page--1-3) languages for, [125](#page--1-3) splash screens, [281](#page--1-3) split cells. See tables

Split view, [30, 31,](#page--1-3) [326](#page-11-0) Coding toolbar, [334-](#page-19-0)[335](#page-20-0) resizing panes in, [326](#page-11-0) visual aids in, [87](#page--1-3) Split Code view, [30, 31](#page--1-3) SpryAssets folder, [376](#page--1-3) defaults, changing, [377](#page--1-3) Spry framework help, [37](#page--1-3) spry regions creating, [392-393](#page--1-3) repeat list, creating, [394](#page--1-3) repeat regions, creating, [392-393](#page--1-3) spry tabbed panels, [380](#page--1-3) spry widgets accordion panels, [380](#page--1-3) advanced site definitions for, [475](#page--1-3) appearance, changing, [379](#page--1-3) collapsible panels, [380](#page--1-3) customizing, [395](#page--1-3) data sets, HTML or XML, [398-391](#page--1-3) editing, [378](#page--1-3) effects, adding and removing, [396-397](#page--1-3) inserting, [376-377](#page--1-3) introduction to, [375](#page--1-3) menu bar widgets, [384-385](#page--1-3) regions, creating, [392-393](#page--1-3) repeating list, [394](#page--1-3) selecting, [378](#page--1-3) tables, creating, [389, 391](#page--1-3) tooltip, [386-387](#page--1-3) validation widgets, [382-383](#page--1-3) working with, [380-381](#page--1-3) XML data set, identifying, [390](#page--1-3) squishes, [361](#page--1-3) spry effects, adding, [396](#page--1-3) stacking order. See AP elements Standard table mode. See tables Standard toolbar, [44](#page--1-3) Start menu, [29](#page--1-3) startup, reopening documents on, [60](#page--1-3) static pages, [69](#page--1-3) statistics of download, gathering, [472](#page--1-3) Status bar, [43.](#page--1-3) See also text connection speed, setting, [53](#page--1-3) Set Text Of Status Bar behavior, [177](#page--1-3) using, [52](#page--1-3) window size, setting, [53](#page--1-3)

Stock Photos. See Adobe Stock Photos storyboards, creating, [9](#page--1-3) streaming Flash video, [284-285](#page--1-3) <strong> tag allowing, [61](#page--1-3) using, [115](#page--1-3) Style popup, [118](#page--1-3) styles. See also CSS (Cascading Style Sheets); CSS-P (Cascading Style Sheets-Positioning) built-in text style, applying, [114-115](#page--1-3) for characters, [104](#page--1-3) CSS text style, creating and applying, [116-117](#page--1-3) for form objects, [305](#page--1-3) logical styles, [114](#page--1-3) renaming styles, [118](#page--1-3) size and font style, applying, [115](#page--1-3) for table text, [193](#page--1-3) turning off/on, [385](#page--1-3) Style toolbar, [44](#page--1-3) submission of site, [8](#page--1-3) Subversion enabling, [483](#page--1-3) using, [500-501](#page--1-3) Swap Image Restore behavior, [350](#page--1-3) working with, [366-367](#page--1-3) Swap Images behavior, [350](#page--1-3) working with, [366-367](#page--1-3) SWF format, [280](#page--1-3) switching between table modes, [187](#page--1-3) between Web pages, [31](#page--1-3) Symbols font, [96](#page--1-3) synchronizing comparing files while, [497](#page--1-3) displaying information on, [505](#page--1-3) Local/Network options, [479-480](#page--1-3) for RDS, [481](#page--1-3) site files, [504-505](#page--1-3) for WebDAV server, [480](#page--1-3) syntax coloring for HTML code, [329](#page-14-0) syntax error alerts in Info Bar, [335](#page-20-0) system requirements, [12](#page--1-3)

#### **T**

tab index

for form objects, [305](#page--1-3) for links, [169](#page--1-3) tables, [185](#page--1-3) adding columns or rows, [196](#page--1-3) alignment, [201](#page--1-3) captions, aligning, [189](#page--1-3) Layout mode, changing in, [201](#page--1-3) of nested tables, [206](#page--1-3) of text, [193](#page--1-3) of tracing images, [205](#page--1-3) AP elements to tables, converting, [256-257](#page--1-3) backgrounds cell backgrounds, formatting, [203](#page--1-3) setting, [201](#page--1-3) borders, [87, 201](#page--1-3) cell border colors, [203](#page--1-3) captions, entering, [189](#page--1-3) cell padding formatting, [200](#page--1-3) values, [189](#page--1-3) cell spacing formatting, [200](#page--1-3) values, [189](#page--1-3) classes, [201](#page--1-3) colors, [201](#page--1-3) of text, [193](#page--1-3) content to table, adding, [192-193](#page--1-3) deleting columns and rows, [196](#page--1-3) empty layout cells, [189](#page--1-3) Expanded mode for, [187](#page--1-3) exporting table data, [194-195](#page--1-3) formatting, [200-201](#page--1-3) cells, [202-203](#page--1-3) text, [193](#page--1-3) forms, controlling, [313](#page--1-3) header positions, [189](#page--1-3) heights clearing, [201](#page--1-3) modifying, [191](#page--1-3) images adding, [192](#page--1-3) cells, formatting for, [203](#page--1-3) tracing images, [204-205](#page--1-3) importing table data, [194-195](#page--1-3) merged cells, [198](#page--1-3) formatting, [203](#page--1-3)

nested table, creating, [206](#page--1-3) pixels, converting widths and heights to, [201](#page--1-3) placement of cells, modifying, [202](#page--1-3) process for creating, [186](#page--1-3) properties of table, changing, [200-201](#page--1-3) repeating tables, creating, [435](#page--1-3) resizing columns and rows, [197](#page--1-3) showing/hiding column widths, [190](#page--1-3) sorting table data, [199](#page--1-3) split cells, [198](#page--1-3) formatting, [203](#page--1-3) spry tables, creating, [389, 391](#page--1-3) Standard mode, [187](#page--1-3) inserting table in, [188-189](#page--1-3) nesting table in, [206](#page--1-3) properties, changing, [200](#page--1-3) summary, creating, [189](#page--1-3) switching between modes, [187](#page--1-3) Table ID, entering, [200](#page--1-3) text adding, [192-193](#page--1-3) importing tabular data as, [93](#page--1-3) wrapping text options, [203](#page--1-3) tracing images, using, [204-205](#page--1-3) widths clearing, [201](#page--1-3) fixed width, setting column to, [190](#page--1-3) modifying, [191](#page--1-3) working with, [186](#page--1-3) tab size for code, [345](#page-30-0) Tag Accessibility Attributes dialog box, [382-383](#page--1-3) alternate text, using, [467](#page--1-3) Tag Inspector using, [338](#page-23-0) tag libraries, [339](#page-24-0) descriptor files, [79](#page--1-3) tags. See also CSS (Cascading Style Sheets); HTML (Hypertext Markup Language); Quick Tag Editor; tag libraries advanced find and replace for, [520-521](#page--1-3) balanced tags, checking for, [460](#page--1-3) combining nested font tags, [463](#page--1-3) finding/replacing advanced find and replace, [520-521](#page--1-3) code, tags in, [325](#page-10-0)

#### tags (continued)

saving tag searches, [325](#page-10-0) nested tags combining nested font tags, [463](#page--1-3) fixing, [346](#page-31-0) redundant nested tags, [469](#page--1-3) reports testing, [468-469](#page--1-3) physical tags, [114](#page--1-3) selecting, [90](#page--1-3) third-party tags color preferences, [66](#page--1-3) Tag selector, [52, 99,](#page--1-3) [339](#page-24-0) target audience. See audience targets, [385.](#page--1-3) See also Flash links, targeted, [276-277](#page--1-3) TD tags, [345](#page-30-0) telnet links, [164](#page--1-3) templates. See also Assets panel advanced site definitions for, [475](#page--1-3) all pages, updating, [446](#page--1-3) attachments detaching templates, [448](#page--1-3) opening attached templates, [431](#page--1-3) working with attached templates, [448](#page--1-3) blank template, creating, [22](#page--1-3) creating, [429](#page--1-3) custom templates, creating Web page from, [445](#page--1-3) deleting, [431](#page--1-3) editable regions, [432](#page--1-3) repeating region entries, [434](#page--1-3) detaching templates, [448](#page--1-3) downloading, [428](#page--1-3) editable attributes, defining, [433](#page--1-3) editable regions, [428](#page--1-3) creating, [23, 438-441](#page--1-3) defining, [432](#page--1-3) finding, [447](#page--1-3) highlighting color preferences, setting, [66](#page--1-3) nested editable regions, colors for, [66](#page--1-3) optional regions, creating, [436-437](#page--1-3) existing template, creating Web page from, [24](#page--1-3) exporting template data as XML, [449-450](#page--1-3) file formats, [79](#page--1-3) finding editable regions, [447](#page--1-3) Flash template files, [280](#page--1-3)

importing XML data, [449](#page--1-3) inconsistent region names, [443](#page--1-3) InContext Editing adding CSS formatting, [441](#page--1-3) creating editable region, [440-441](#page--1-3) creating repeating region, [438-439](#page--1-3) deleting, [439](#page--1-3) introduction to, [427-428](#page--1-3) list of templates, displaying, [409](#page--1-3) manually updating pages based on, [447](#page--1-3) nested templates creating, [442-443](#page--1-3) highlighting color preferences, setting, [66](#page--1-3) Web page from, [444](#page--1-3) non-editable optional regions, creating, [436](#page--1-3) Open dialog box, opening with, [431](#page--1-3) opening, [430-431](#page--1-3) optional regions, creating, [436-437](#page--1-3) relocking editable regions, [432](#page--1-3) renaming, [431](#page--1-3) repeating regions, creating, [392-393,](#page--1-3) [434-435](#page--1-3) repeating tables, creating, [435](#page--1-3) saving, [429](#page--1-3) Web pages as templates, [27](#page--1-3) storing templates, [23](#page--1-3) time-saving tips for, [447](#page--1-3) updating, [446-447](#page--1-3) XML data, importing and exporting, [449-450](#page--1-3) testing. See also accessibility; validation broken links, finding and fixing, [452-454](#page--1-3) browser compatibility, [353](#page--1-3) introduction to, [451](#page--1-3) links, [182-183, 452-454](#page--1-3) reports testing site, [468-469](#page--1-3) servers, [474](#page--1-3) testing servers, [67, 474](#page--1-3) defining, [482](#page--1-3) setting up, [69](#page--1-3) working with, [68](#page--1-3) text, [91.](#page--1-3) See also characters; copying/pasting; finding/replacing; Flash; fonts; styles; tables adding text to page, [92](#page--1-3) advanced text find/replace, [518-519](#page--1-3)

colors applying, [413](#page--1-3) changing, [105](#page--1-3) dynamic text, [89](#page--1-3) for image placeholders, [160-161](#page--1-3) in jump menus, [316](#page--1-3) links, adding, [168-169](#page--1-3) lists with existing text, creating, [111](#page--1-3) Open Browser behavior with, [363](#page--1-3) paragraph text, formatting, [106](#page--1-3) Paste Special for, [100-101](#page--1-3) for rollover images, [159](#page--1-3) selecting, [98-99](#page--1-3) selection, finding text by, [119](#page--1-3) Set Text behavior[, 364](#page--1-3) setting properties, [82](#page--1-3) Status bar displaying text wotj, [364-365](#page--1-3) selecting with, [99](#page--1-3) URL to text, applying, [413](#page--1-3) text fields/text areas. See also forms displaying text in, [364](#page--1-3) spry validation widgets, [382](#page--1-3) text files, [79](#page--1-3) text messages, displaying, [364-365](#page--1-3) themes, [4](#page--1-3) sample pages with, [25](#page--1-3) third-party file comparison tool, [496-497](#page--1-3) tiling Document window, [39](#page--1-3) times, adding, [97](#page--1-3) Times New Roman font, [91](#page--1-3) titles frameset page title, setting, [275](#page--1-3) for text links, [169](#page--1-3) Web page titles, changing, [85](#page--1-3) toolbars, [41, 43](#page--1-3) Coding toolbar, [334-](#page-19-0)[335](#page-20-0) showing/hiding, [44](#page--1-3) working with, [44](#page--1-3) tooltips, adding, [385](#page--1-3) spry tooltip, [386-387](#page--1-3) tracing images, [86](#page--1-3) frame tracing image, changing, [272](#page--1-3) in tables, [204-205](#page--1-3) Traditional Point/Pica size, [55](#page--1-3) transparency for images, [149](#page--1-3) transparent GIFs, [256](#page--1-3)

triple-clicking on text, [98](#page--1-3) troubleshooting plug-ins, [293](#page--1-3) type editing, [124](#page--1-3)

#### **U**

underline style popups, [83](#page--1-3) undoing/redoing, [126-127.](#page--1-3) See also History panel Undo/Redo slider, History panel, [508](#page--1-3) Unicode normalization form, selecting, [63, 85](#page--1-3) Unicode signature (BOM), selecting, [63](#page--1-3) untitled documents, list of, [469](#page--1-3) unused colors, removing, [149](#page--1-3) Update Current Page method, [420](#page--1-3) Update Pages command, [420](#page--1-3) updating. See also links Fireworks images, [141](#page--1-3) library items, [420](#page--1-3) Photoshop images, [138-139](#page--1-3) templates, [446-447](#page--1-3) Web updates, obtaining, [38](#page--1-3) URL assets displaying, [409](#page--1-3) image, applying URL to, [413](#page--1-3) new URL asset, adding, [412](#page--1-3) text, applying URL to, [413](#page--1-3) URLs (Uniform Resource Locators). See also Flash; Go To URL behavior; links absolute paths and, [165](#page--1-3) in jump menus, [317](#page--1-3) opening Web page with, [28](#page--1-3) rollover images linked to, [159](#page--1-3) for WebDAV server, [480](#page--1-3) UseableNet Accessibility Reference, [324](#page-9-0) Use Dynamic Font Mapping check box, [128](#page--1-3)

#### **V**

validation, [455.](#page--1-3) See also forms preferences, setting, [456](#page--1-3) spry validation widgets, [382](#page--1-3) Web pages, validating, [456-457](#page--1-3) World Wide Web Consortium standards, [457](#page--1-3) Validator, [456-457](#page--1-3) VBScript files, [79](#page--1-3) showing/hiding, [88](#page--1-3)

version control Subversion, enabling, [483](#page--1-3) views and viewing Browser Compatibility Check (BCC) report, [235](#page--1-3) Design Notes, [488](#page--1-3) download statistics, [472](#page--1-3) Dreamweaver window, viewing, [16](#page--1-3) Files panel, viewing files in, [70](#page--1-3) multiple documents, viewing, [31](#page--1-3) reports, [470](#page--1-3) switching between views, [31](#page--1-3) Tag Inspector views, [338](#page-23-0) working with views, [30](#page--1-3) Zoom tool, changing view with, [54](#page--1-3) visibility of AP elements, [245](#page--1-3) visitor link colors, [83](#page--1-3) visual aids, using, [87](#page--1-3) visually impaired persons, alternate text for, [467](#page--1-3) visual server markup tags, showing and hiding, [89](#page--1-3) VTML files, [79](#page--1-3)

#### **W**

warnings read-only file warnings, [60](#page--1-3) tags, fixing or removing, [346](#page-31-0) WAV files, linking or embedding, [286](#page--1-3) WebDAV options, [480](#page--1-3) Web pages. See also home page; templates; testing blank page, creating, [21](#page--1-3) closing, [39](#page--1-3) custom template, creating from, [445](#page--1-3) dynamic pages, [69](#page--1-3) existing page, opening, [28](#page--1-3) naming, [26](#page--1-3) nested templates, creating from, [444](#page--1-3) previewing, [34-35](#page--1-3) properties, setting, [81](#page--1-3) recently opened page, opening, [29](#page--1-3) sample, creating from, [25](#page--1-3) saving, [26-27](#page--1-3) static pages, [69](#page--1-3) switching between, [31](#page--1-3) validating, [457](#page--1-3)

Web-safe colors, [64](#page--1-3) Web sites. See also testing: Web pages for snippets, [401](#page--1-3) for templates, [428](#page--1-3) welcome screen, showing, [60](#page--1-3) wheel storyboards, [9](#page--1-3) whitespace for ActiveX objects, [291](#page--1-3) finding/replacing ignoring, [121](#page--1-3) Flash/Shockwave movies, setting for, [283](#page--1-3) for Java applets, [289](#page--1-3) for tag find and replace, [521](#page--1-3) for text find and replace, [519](#page--1-3) whole word match for tag find and replace, [521](#page--1-3) for text find and replace, [519](#page--1-3) widgets. See spry widgets widths. See also tables for ActiveX objects, [291](#page--1-3) of AP elements, [245, 247](#page--1-3) Flash video settings, [284](#page--1-3) of horizontal rules, [109](#page--1-3) image width, changing, [144, 150](#page--1-3) for Java applets, [289](#page--1-3) Window-Eyes, [466](#page--1-3) Windows Media Player, [286](#page--1-3) Windows systems, [11](#page--1-3) browsers on, [34](#page--1-3) case sensitivity of file names, [27](#page--1-3) color palette, [64](#page--1-3) launching Dreamweaver in, [14-15](#page--1-3) requirements for, [12](#page--1-3) WML files, [79](#page--1-3) tags, inserting, [339](#page-24-0) Wordpress, [343](#page-28-0) word wrap for form text, [306](#page--1-3) for HTML code, [329](#page-14-0) workflow reports, [468](#page--1-3) workspace. See panel sets. World Wide Web Consortium, [130](#page--1-3) validation standards, [457](#page--1-3) Web site, [7](#page--1-3) wpromote Web site, [8](#page--1-3) wrapping code, [345](#page-30-0) wrap snippets. See snippets Wrap Tag mode, Quick Tag Editor in, [337](#page-22-0)

#### **X**

XHTML (Extensible Hypertext Markup Language) cleaning up, [462-463](#page--1-3) definitions, selecting, [62](#page--1-3) XML (Extensible Markup Language), [29](#page--1-3) file format, [79](#page--1-3) spry XML data set, displaying, [390](#page--1-3) templates, importing and exporting XML data into, [449-450](#page--1-3) XSL format, [29](#page--1-3)

### **Y**

Yahoo submission options, [8](#page--1-3)

#### **Z**

z-index to AP element, applying, [249](#page--1-3) zooming on images, [151](#page--1-3) Zoom tool, [52](#page--1-3) changing view with, [54](#page--1-3)